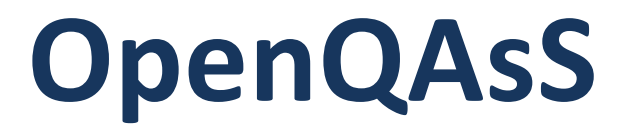

## **Open** Source Quality Assurance System for **Vocational Education**

2014-1-HU01-KA202-002356

## ERASMUS+ Strategic Partnership

2014-2017

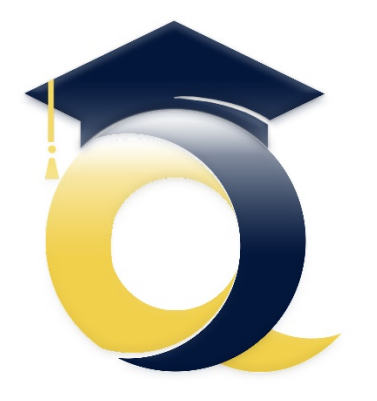

# **Educational Quality Open**

## **System**

## **User Guide**

**Module: Lesson Plan**

**ITStudy** Gödöllő, 2017

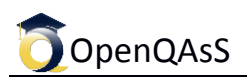

## **Document data**

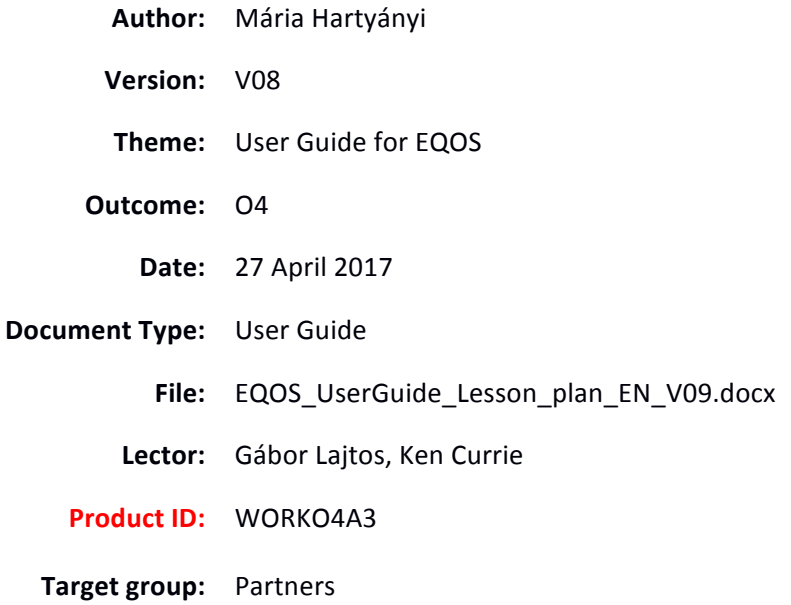

## **Table of Content**

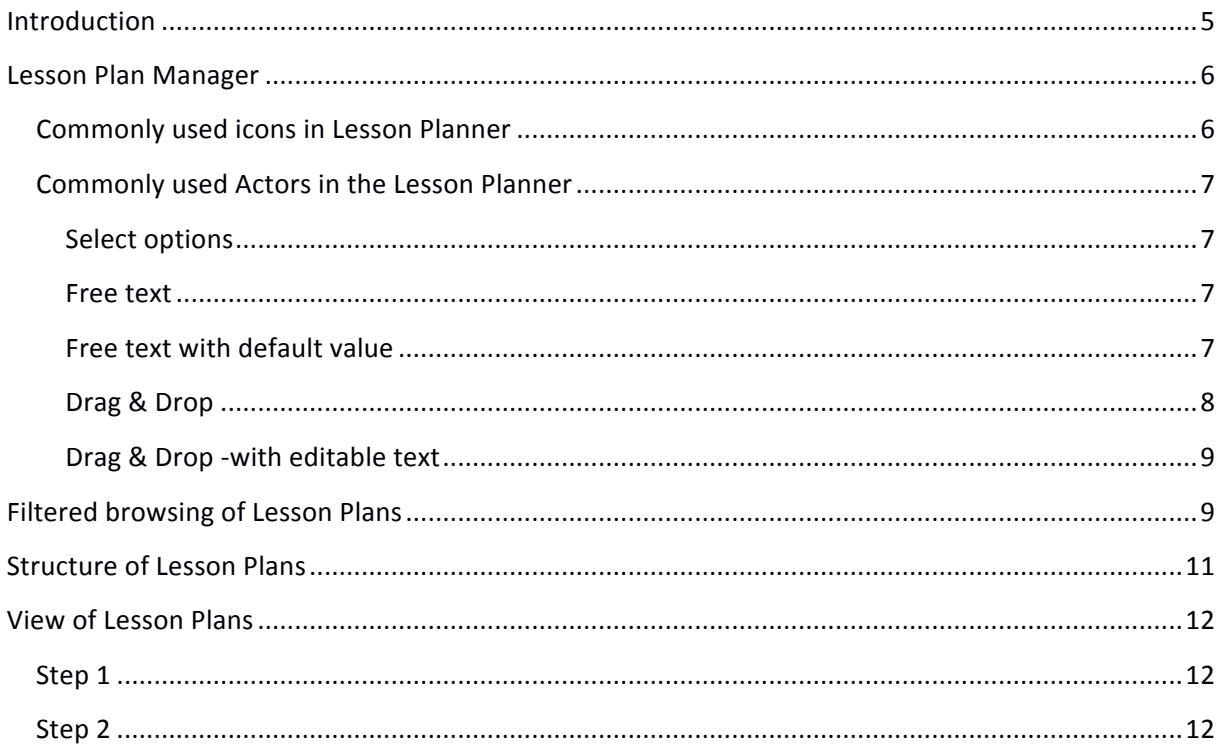

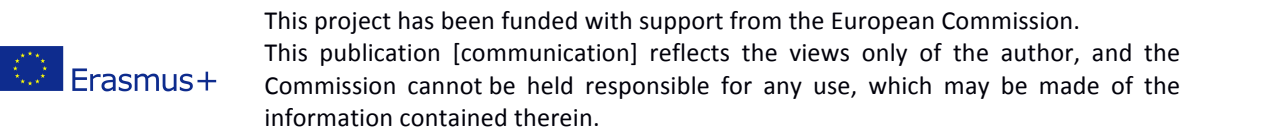

## .<br>OpenQAsS

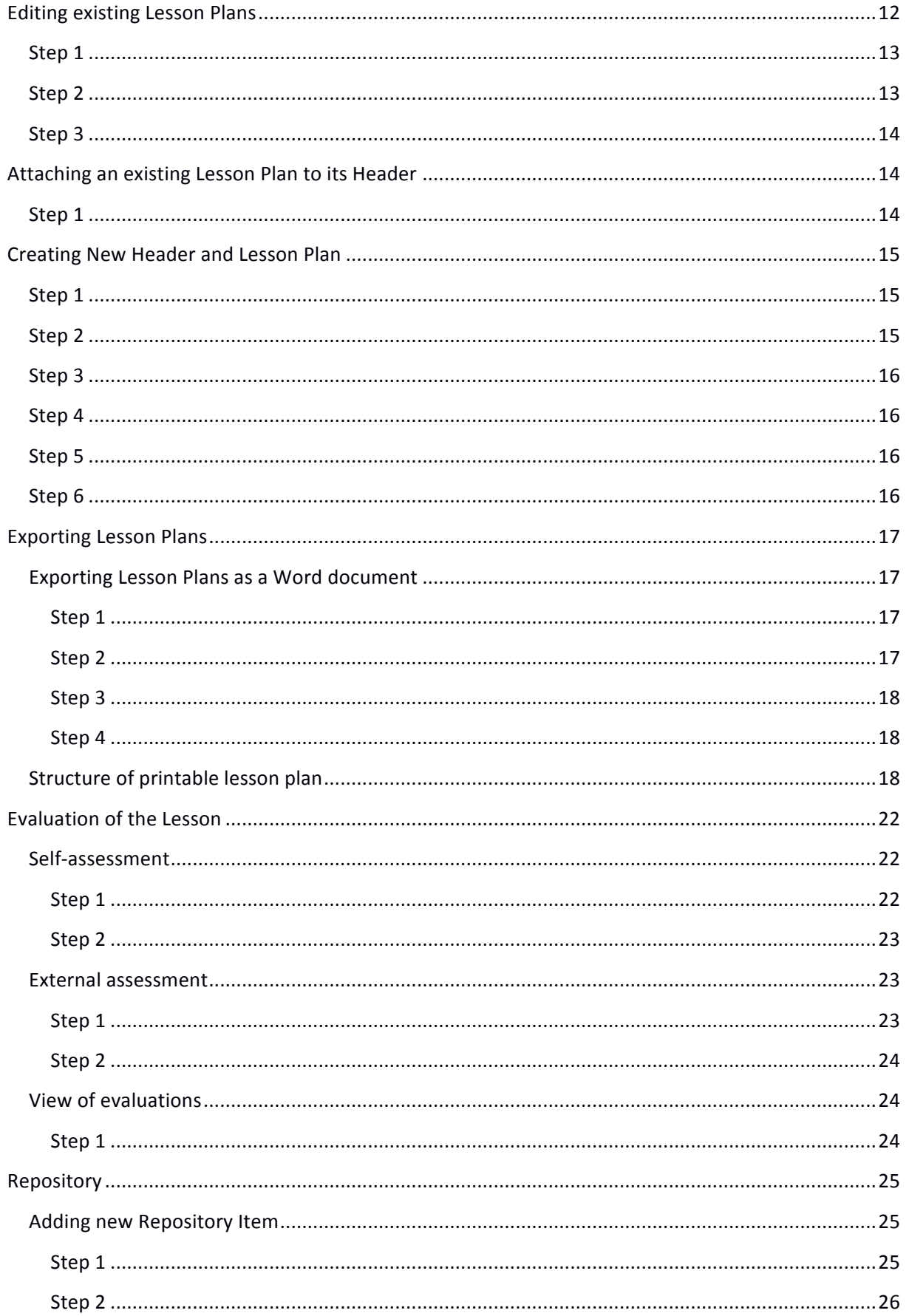

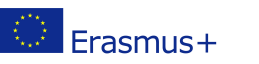

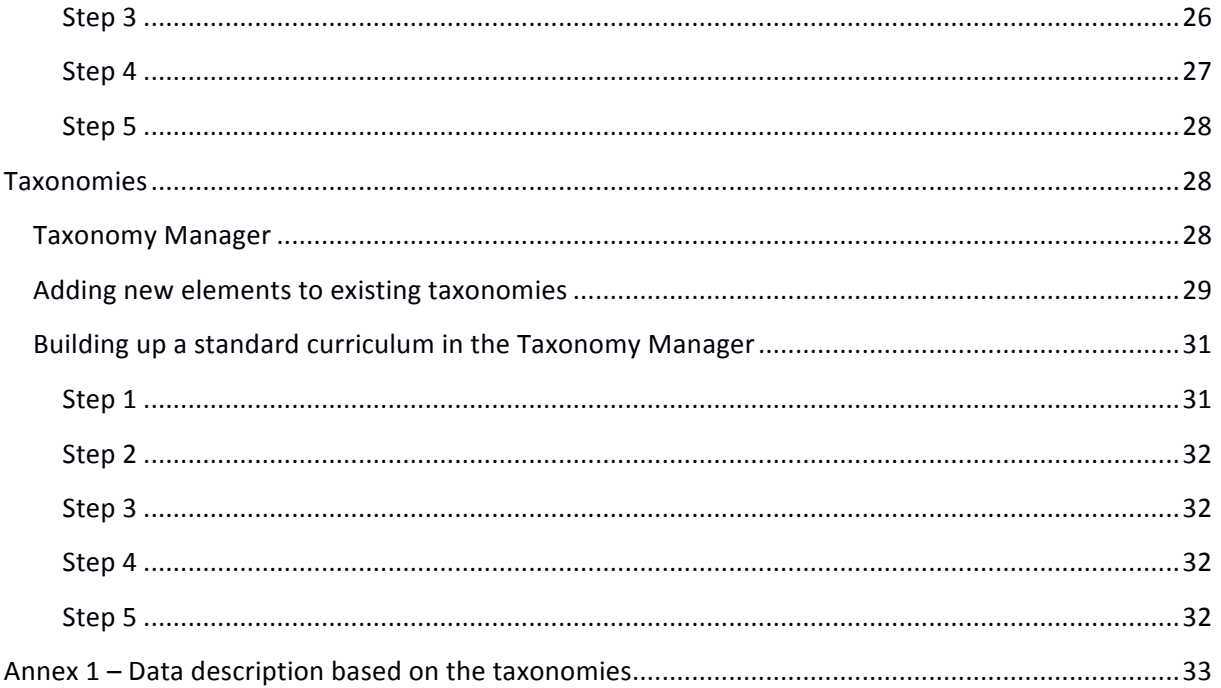

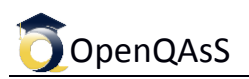

#### **Introduction**

One of the main modules of OpenQAsS Toolkit is the module for 'Lesson Planning'. It enables VET teachers to:

- create lesson plans according the requirements of the standard curricula;
- share them with other teachers of the school;
- reuse their own lesson plans, and ones shared by other teachers;
- upload Learning Objects (LOs) for use in the classroom, for sharing with others, and for reuse in subsequent semesters;
- $\bullet$  evaluate the lesson  $-$  self-evaluation;
- peer evaluation  $-$  evaluation of lesson plans from other teachers.

Why is this an important factor for Quality? It is a tool for self-reflection and for peer evaluation among teachers, and it contributes to the continuous improvement of the professional and pedagogical work of the teachers.

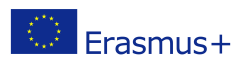

## **Lesson Plan Manager**

#### EQOS - Open Quality Assurance Toolkit for VET providers

Even small VET institutions have a complex organisational structure and quality is generally produced in all parts of the institution, although some parts are more important for producing quality than others.

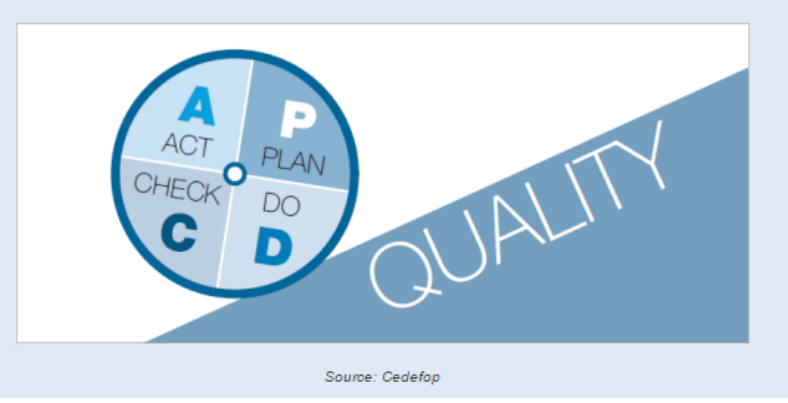

#### **Commonly used icons in Lesson Planner**

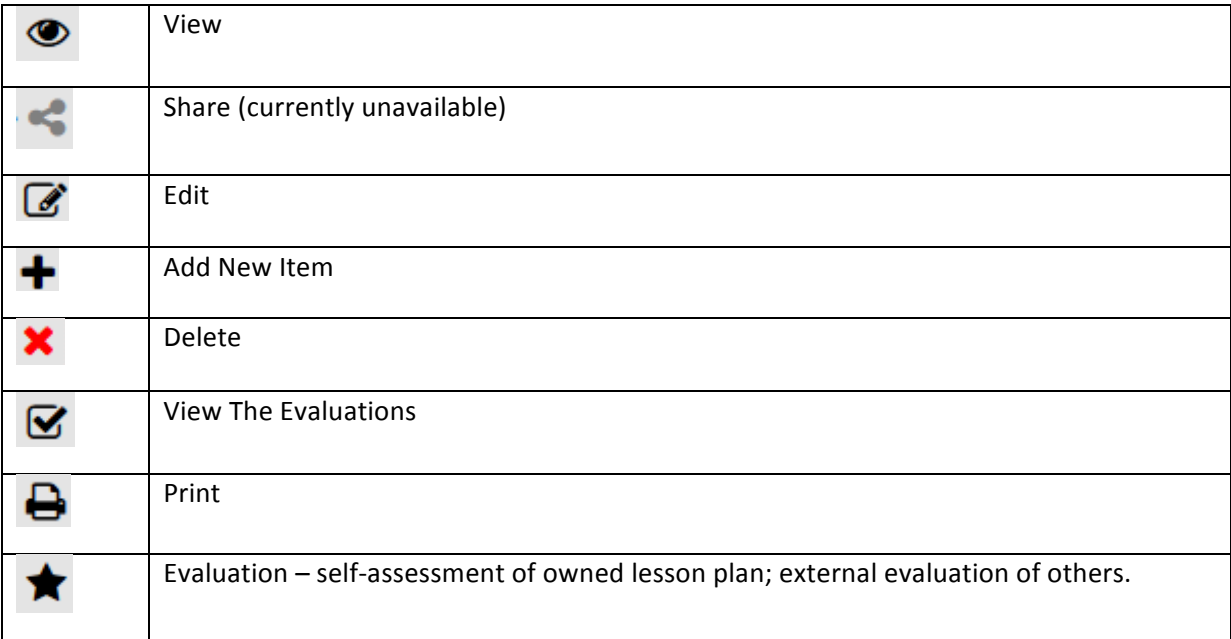

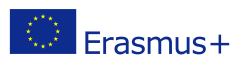

#### **Commonly used Actors in the Lesson Planner**

#### **Select options**

Choose from the elements offered. Those selected will be highlighted in blue.

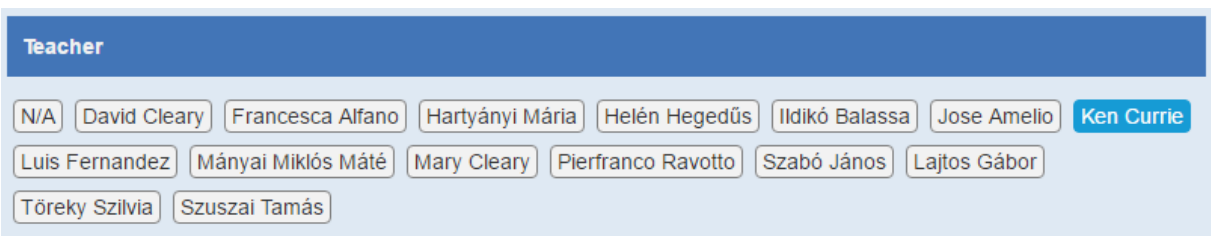

#### **Free text**

Input fields (text areas) can be filled with any text.

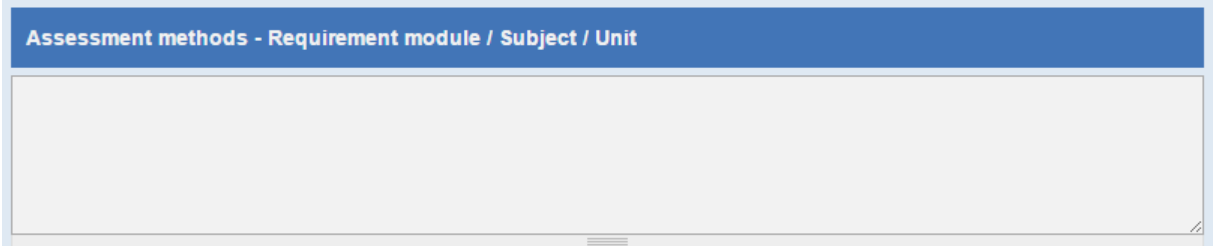

#### **Free text with default value**

Some Input fields contain default values, though these can be rewritten or modified if desired.

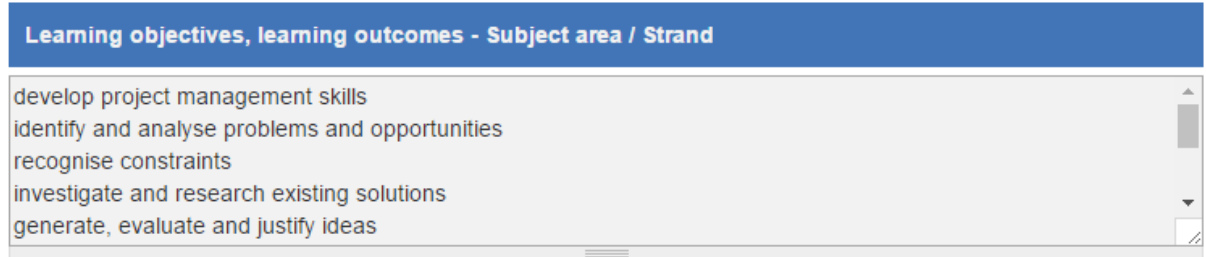

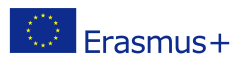

#### **Drag & Drop**

Drag elements that apply from the list on the right over to the left side input fields. The order that the elements will appear in is dependent on internal settings.

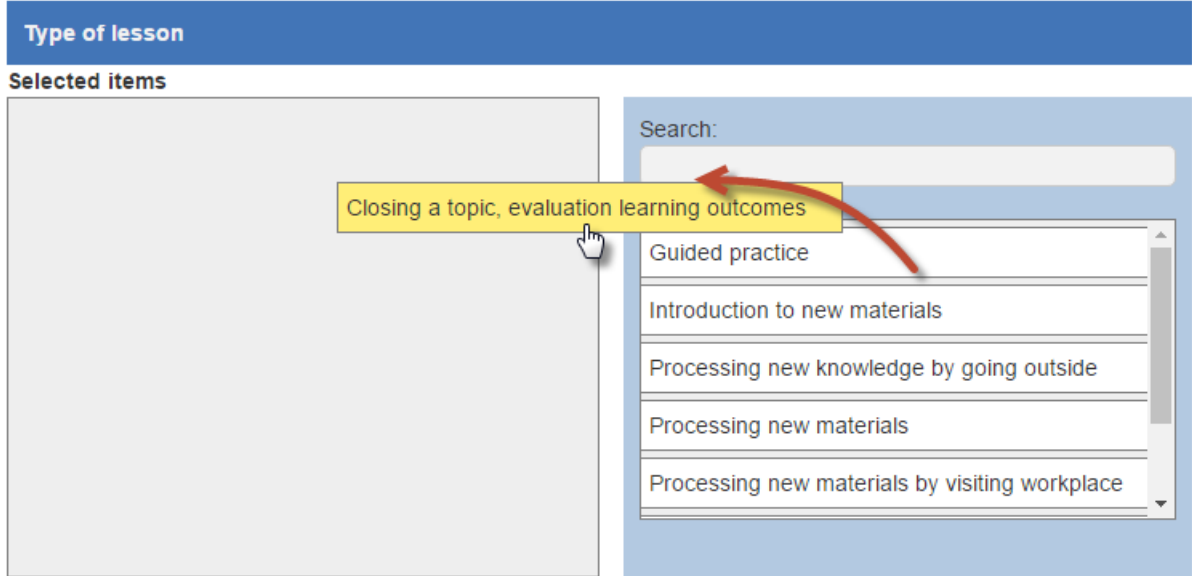

The search box at the top of the list will prune the choice as you type.

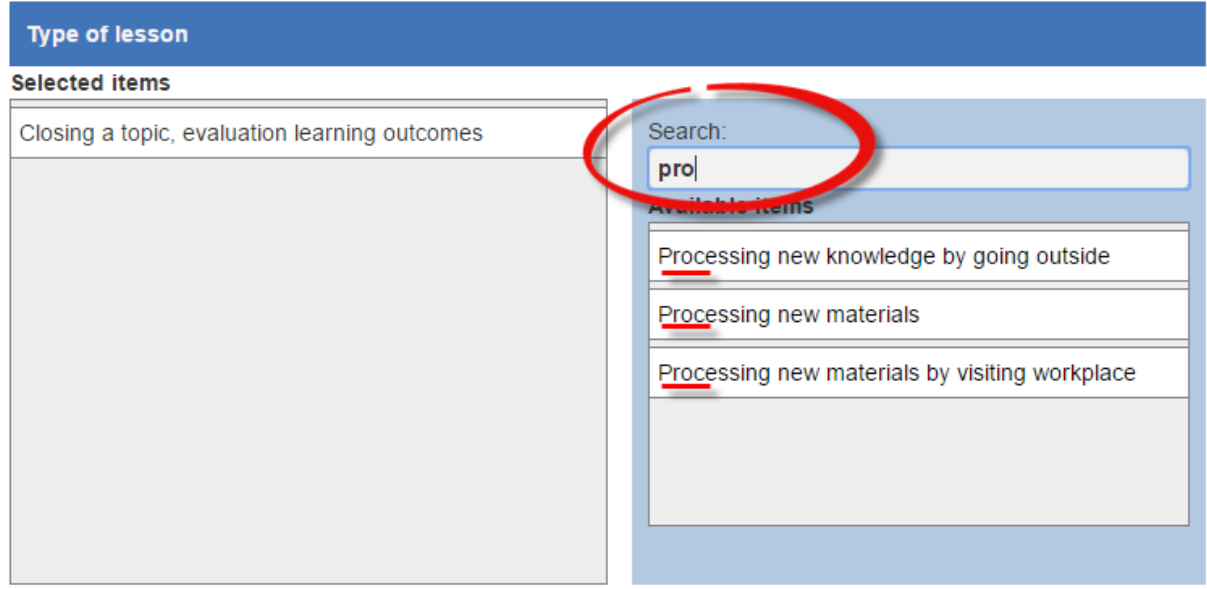

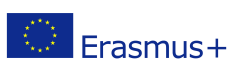

#### **Drag & Drop -with editable text**

Certain elements can be freely edited after being dropped on the left.

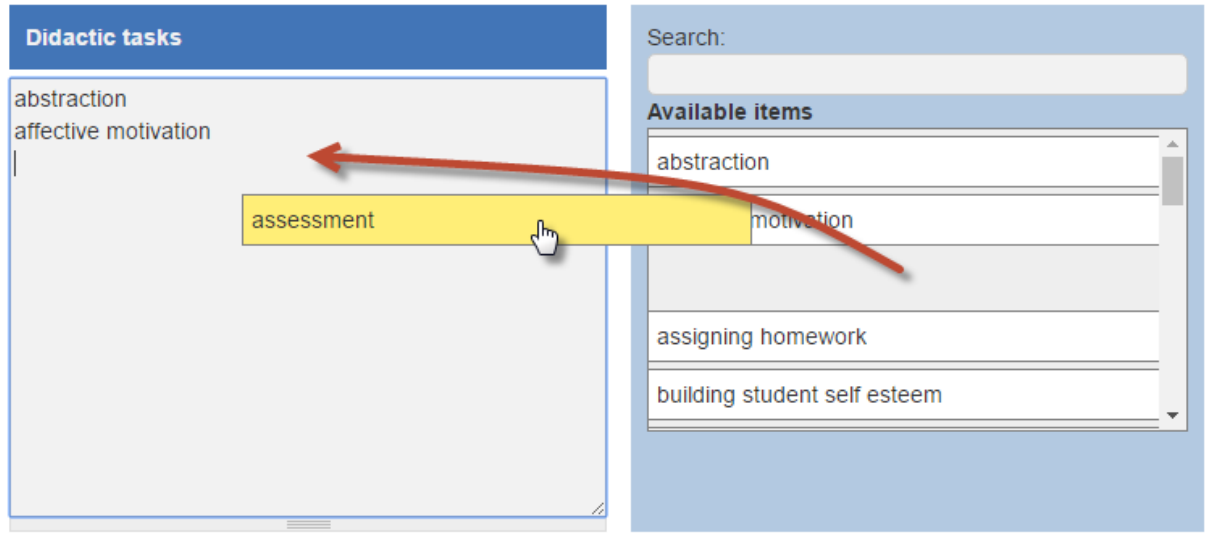

## **Filtered browsing of Lesson Plans**

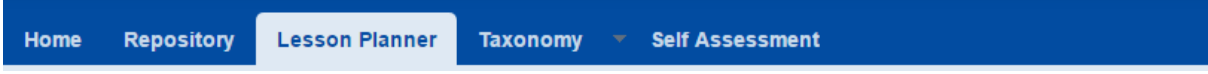

The Lesson Planner is a user-friendly tool for reducing the list of uploaded lesson plans. The list of existing lesson plans can be pruned by adding characteristics such as:

- Teacher
- Grade
- Requirement module / Unit / Subject
- Subject Area / Strand.

Inactive filters appear in white, the name of criteria is followed by indicated numbers of hits in the () brackets. Switching on one or more filters reduces the list of lesson plans that show.

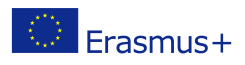

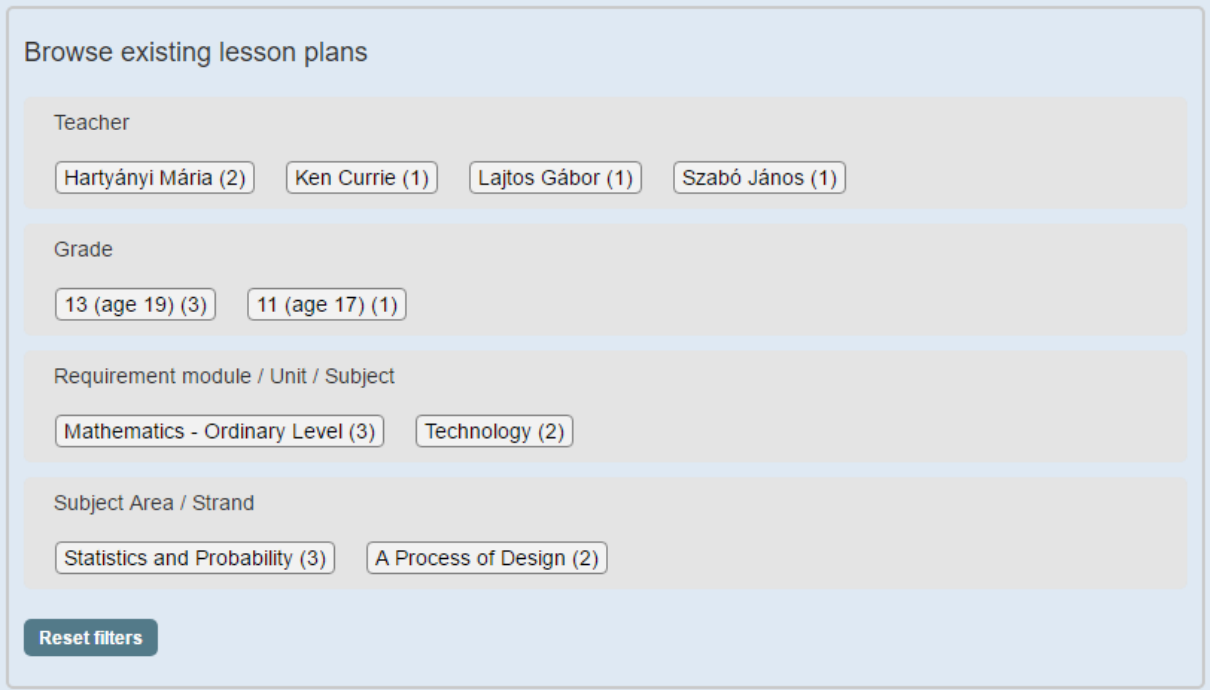

Active filters appear in blue. They can be switched off by clicking on the minus (-) sign at the left edge. All filters can be switched off by clicking on *Reset filters*.

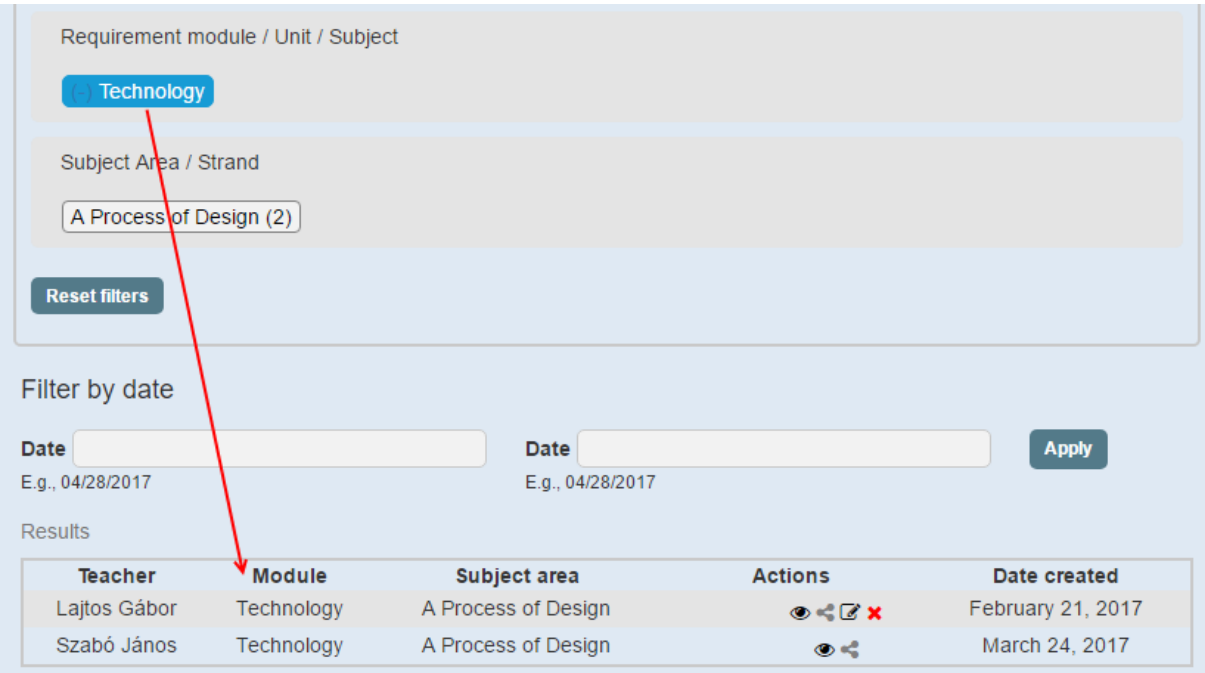

Filtered results appear below the filter criteria in lists of 10. Lesson Plan actions vary depending on the rights/permissions of the user. Owners and administrators generally have more options, as shown in the *Actions* column in the figure above.

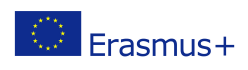

## **Structure of Lesson Plans**

Lesson Plans can be used at two levels in the Lesson Planner: *Header* and *Exposition*.

*Header* contains data describing: the actual training qualification (e.g. Vocational Qualification -NVQR); any module of the training (e.g. Requirement module/Subject/Unit); the name of the Subject Area/Strand; and details, structure and activities of the lesson connected with the subject.

As any one subject generally contains a fixed number of classroom lessons – as defined in the syllabus *- the header part is generally created for the start of a semester, to which the teachers who teach the subject can attach their lesson plans.*

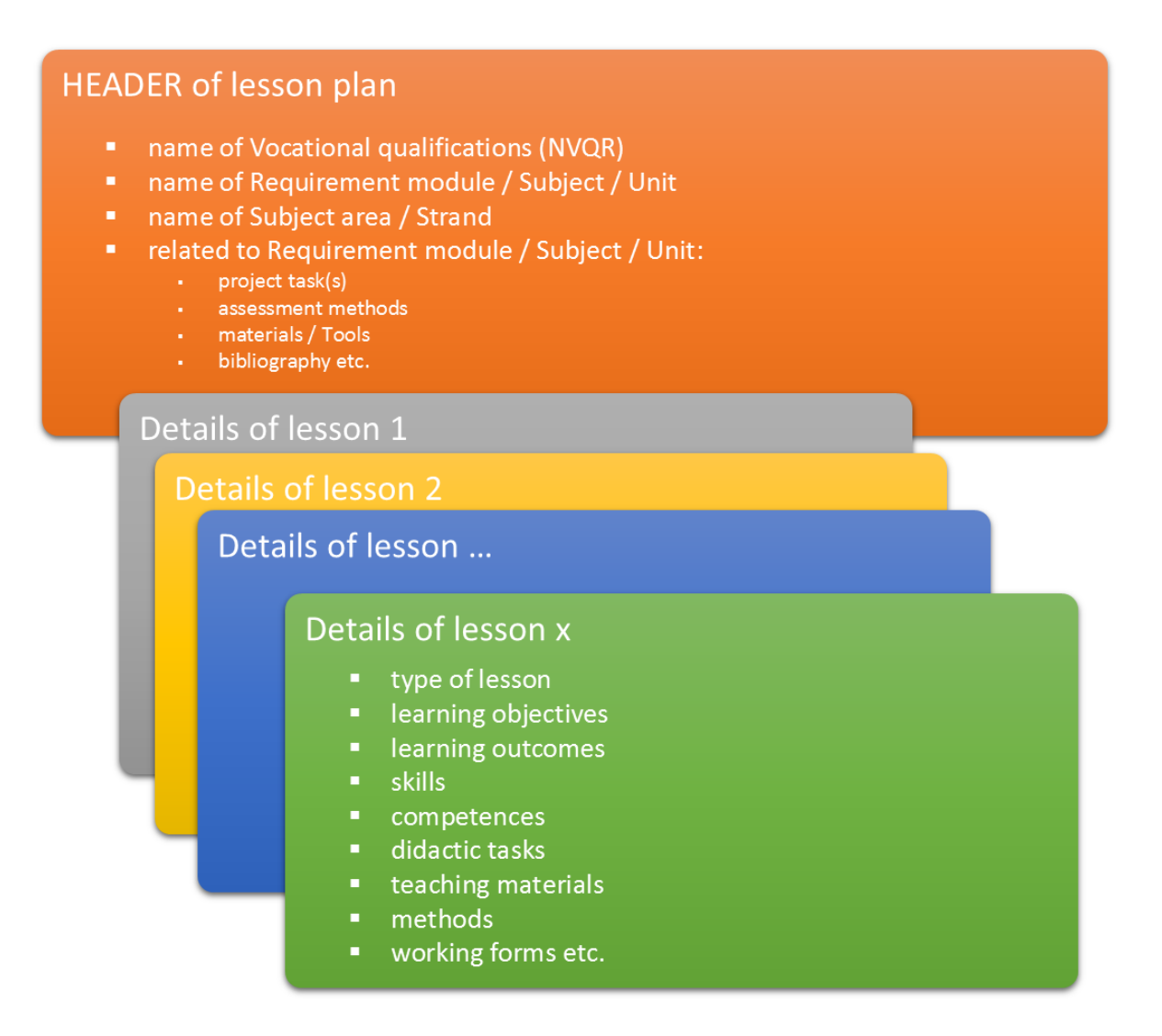

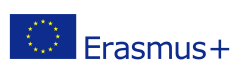

## **View of Lesson Plans**

#### **Step 1**

Clicking on the *View* icon in the *Actions* column opens up the Lesson Plan Header.

Browse and modify existing Headers/Lesson Plans or add a new Lesson Plan to an existing one

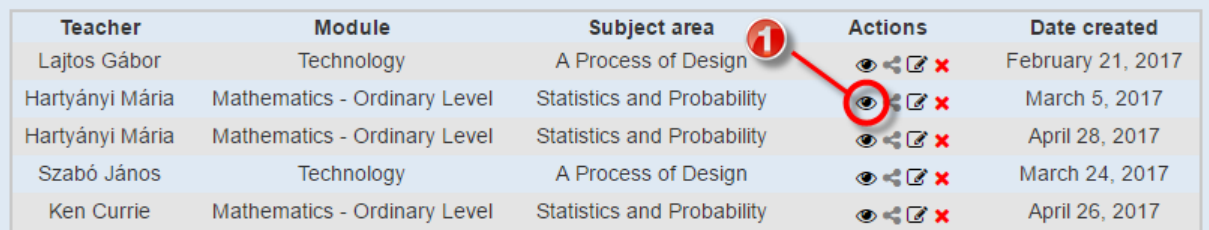

#### **Step 2**

Clicking on the *View* icon in the *Actions* column at the bottom of the page opens up the Lesson Plan.

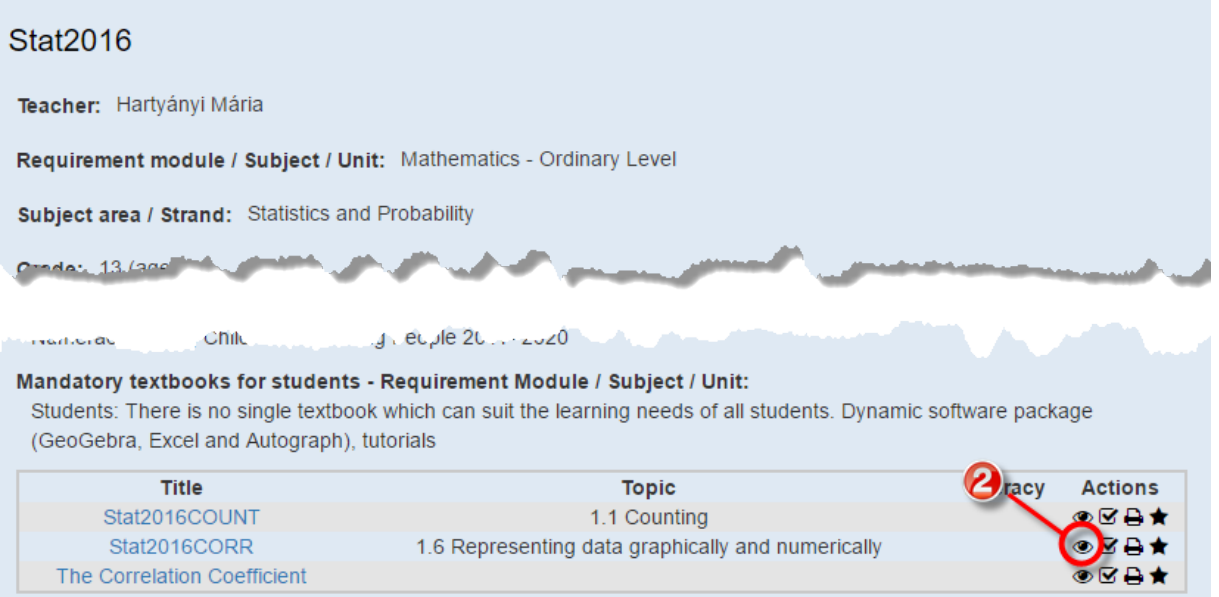

## **Editing existing Lesson Plans**

Lesson Plans belong to a specific *Module* and *Subject Area* (or *Header*). These can be edited, if existing, or added-to to create another.

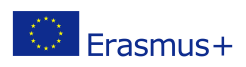

Click on *Edit* icon in the *Actions* column of the required *Module* and *Subject Area* to open an existing Lesson Plan.

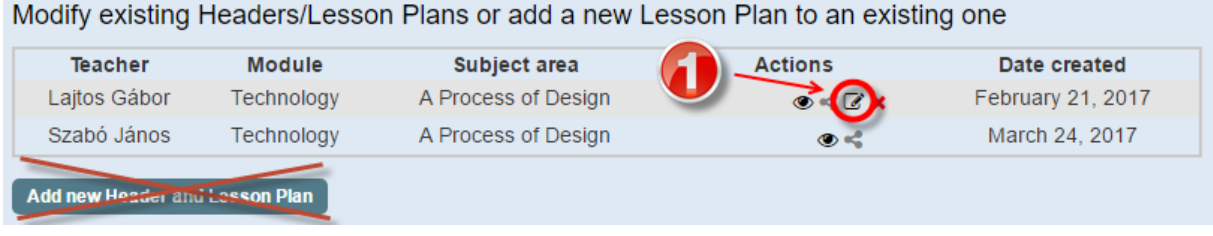

#### **Step 2**

To add a new Lesson Plan, scroll down the page and click on the '+' icon.

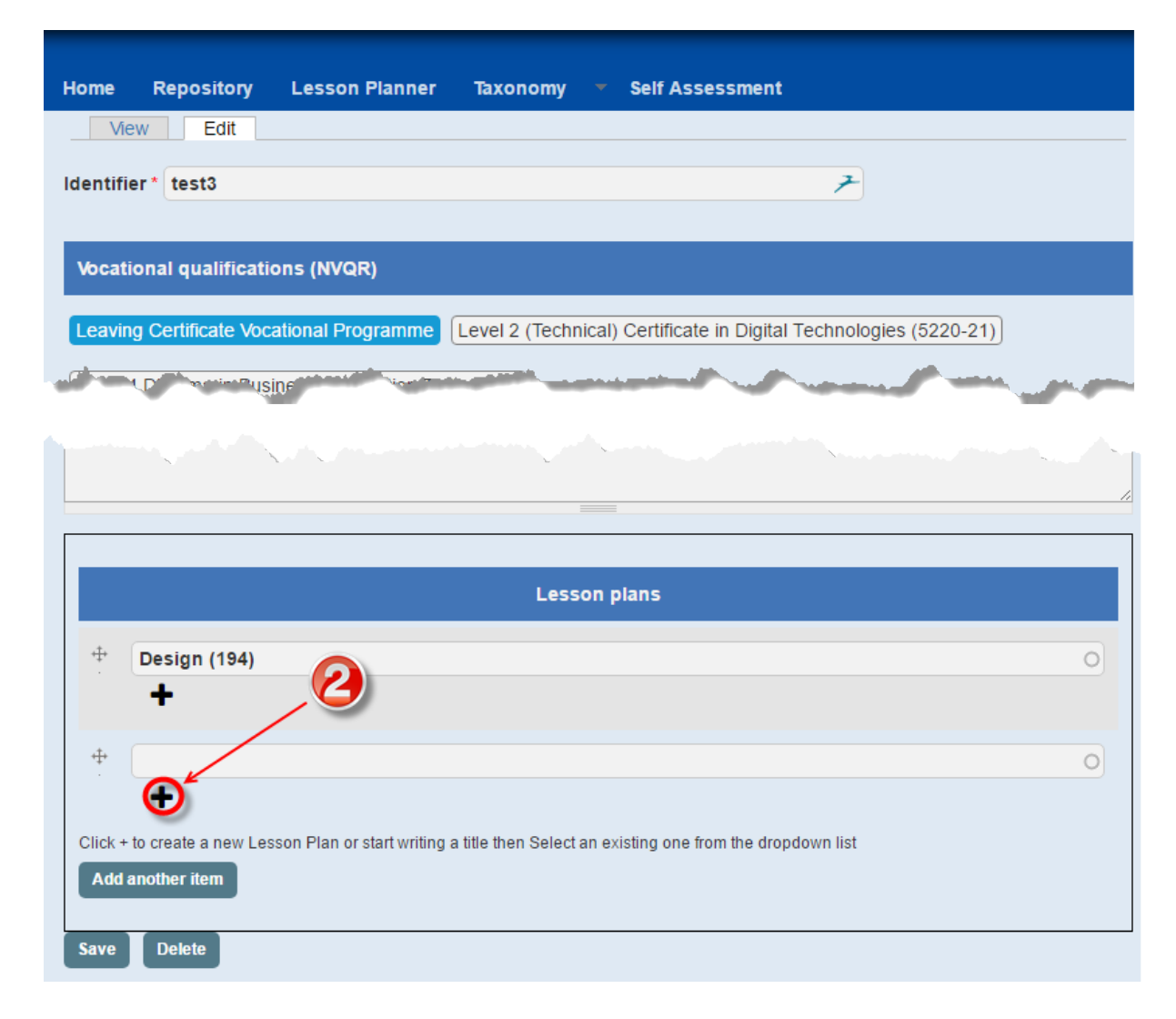

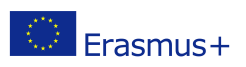

Fill out the fields of page Lesson Plan, then Save them.

## **Attaching an existing Lesson Plan to its Header**

#### **Step 1**

Another way of creating a Lesson Plan is to attach an existing one to a *Header*. Start typing in the empty input field to filter the choice from the list of existing *Lesson Plans*.

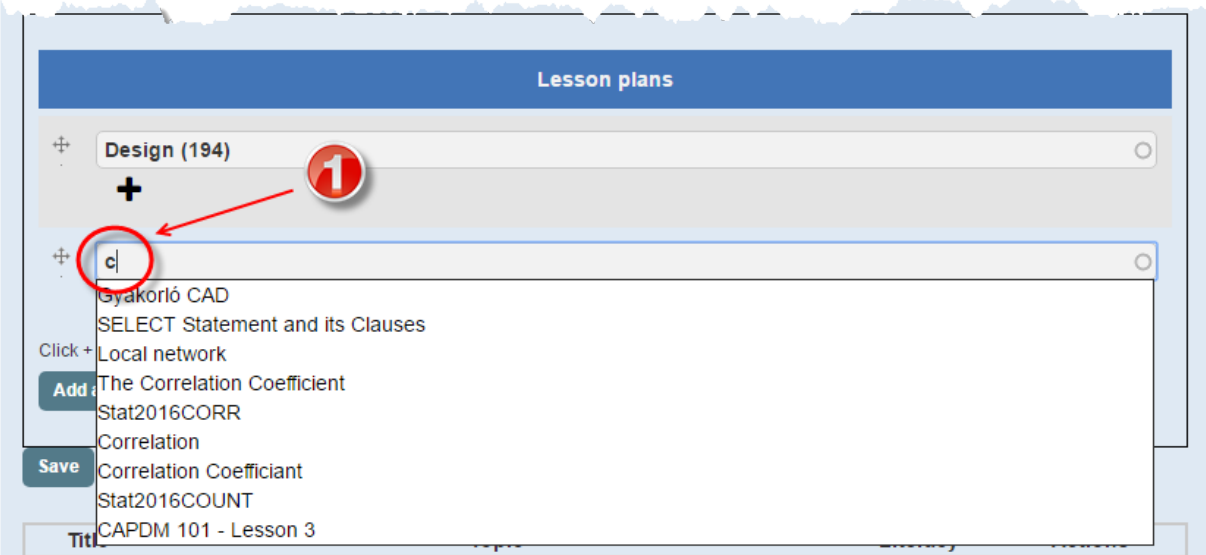

In the event of there being no existing *Lesson Plan* of the name being input, an error message will be shown.

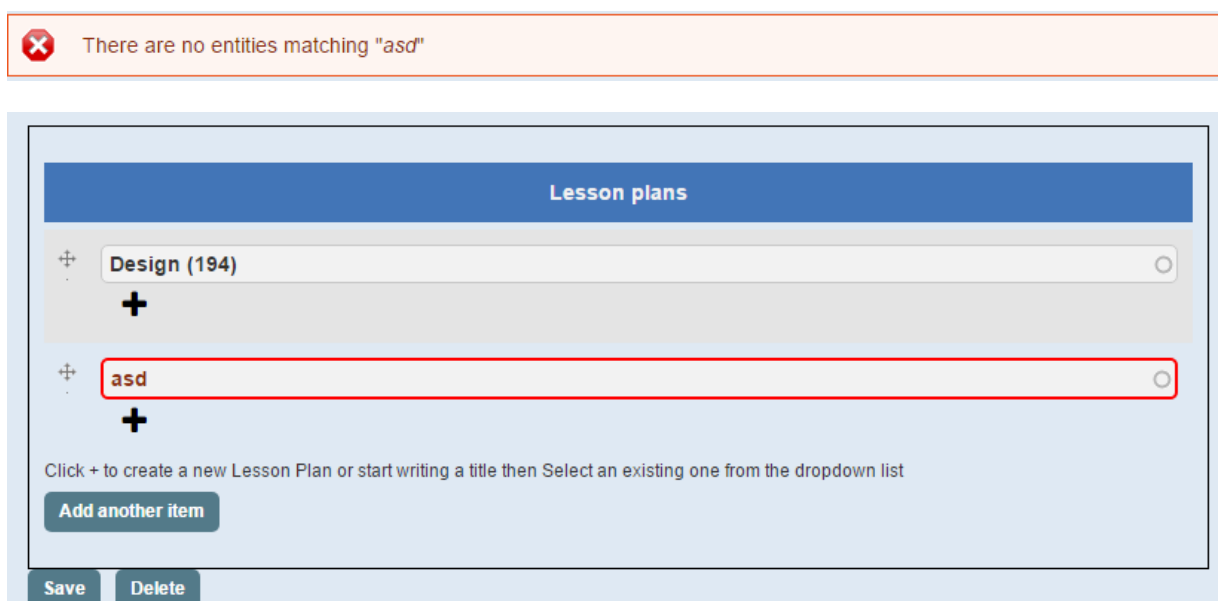

Choose from the list of existing Lesson Plans or create a new one by clicking on the '+' icon.

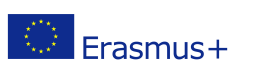

## **Creating New Header and Lesson Plan**

#### **Step 1**

If you have no Lesson Plan, or cannot find an existing one for reuse, click the button 'Add New *Header and Lesson Plan'* at the bottom left of the screen to create a new one.

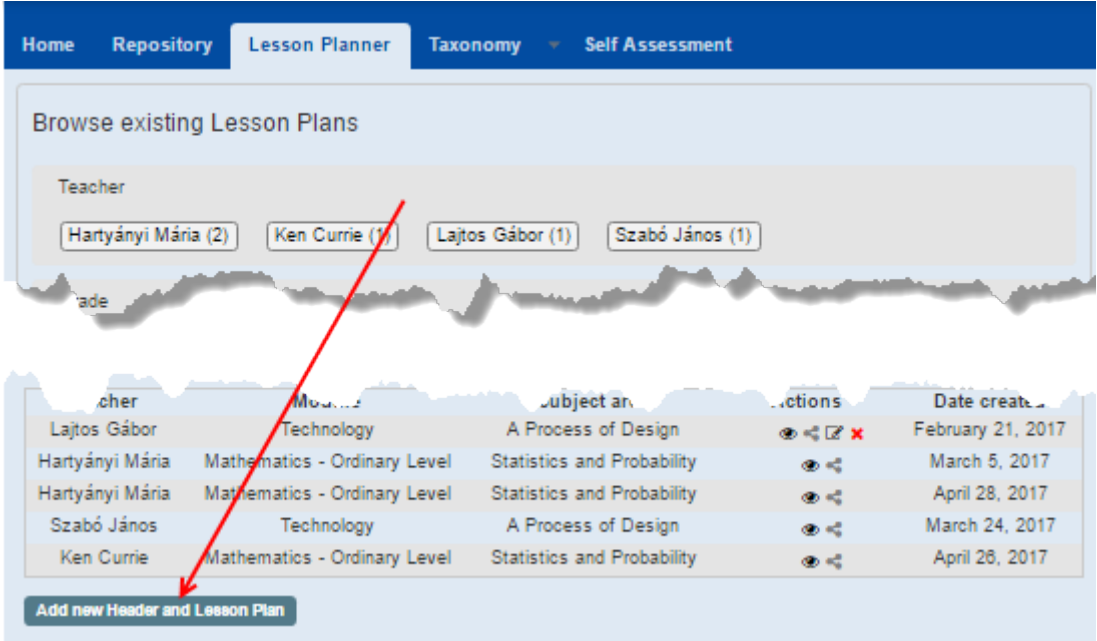

#### **Step 2**

Add a unique *Identifier* to the Header, then proceed to set up its parameters by filling in the boxes. If the intention is to create a new Header without a Lesson Plan, click *Save* at the bottom to store the header.

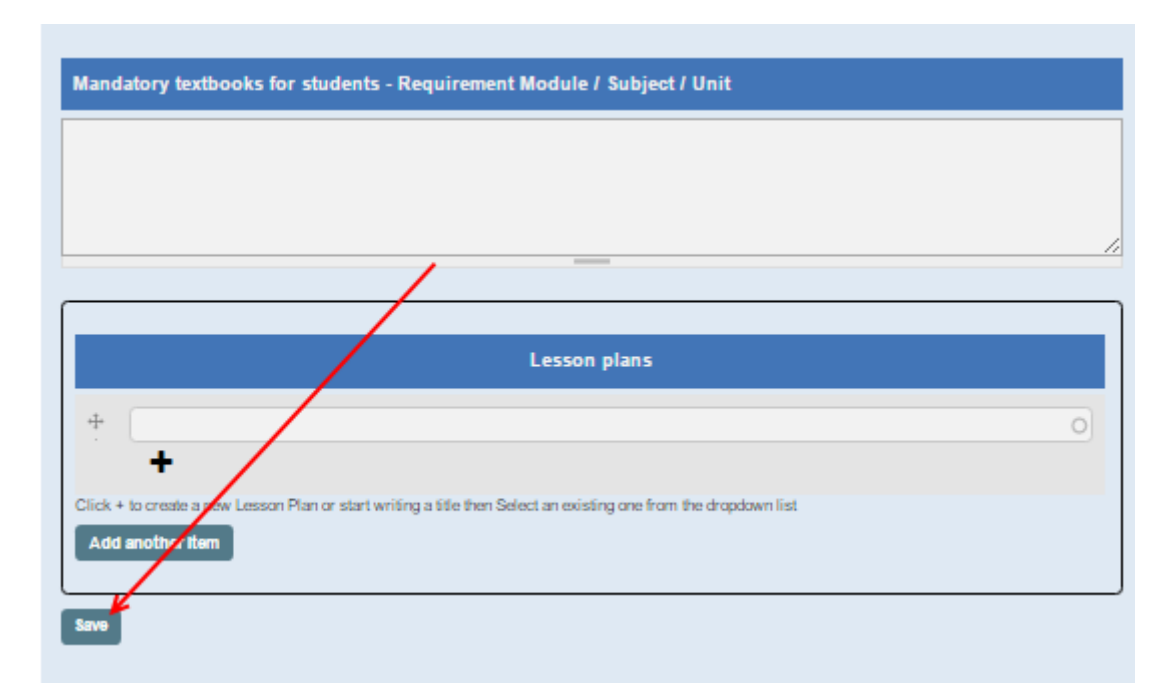

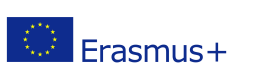

When you do want to add a Lesson Plan well, click on the '+' icon at the bottom of Lesson Plan box.

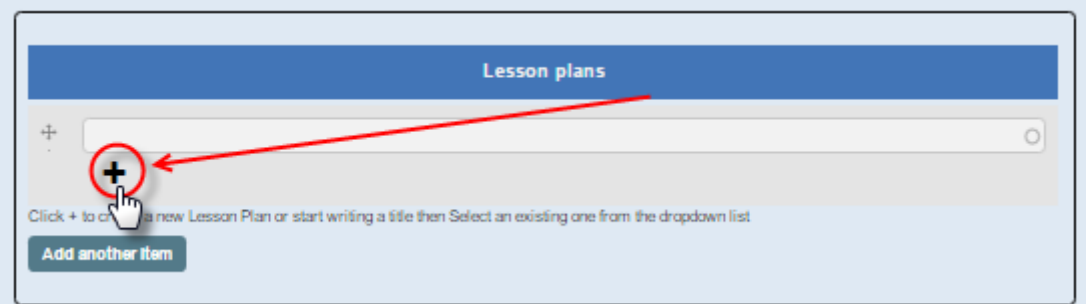

An editor window will appear with red 'x' at the upper right corner. Clicking on the red 'x' at the upper right corner closes the pop-up window without change, and takes you back to the *Header*.

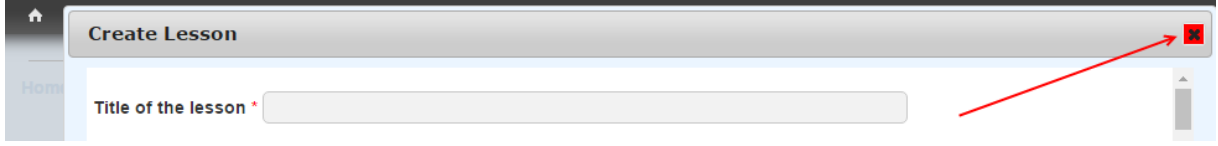

#### **Step 4**

Existing lesson plans can be found from their names, so it is necessary to give them a unique title! The Input field '*Title of the lesson'* is a free text field and can be filled with any characters.

#### Step 5

Proceed to fill out the various fields of Lesson Plan.

**IMPORTANT**: while filling out some fields you can choose from prepared lists, however you can always rewrite all text at a later stage if desired.

#### Step 6

Save the Lesson Plan by clicking on Save at bottom of the screen.

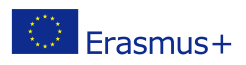

## **Exporting Lesson Plans**

#### **Exporting Lesson Plans as a Word document**

While EQOS will store and reserve all plans you have created, you can also download any of them for further use. This option is available through the 'export' function.

#### **Step 1**

Click on the *View* icon of the selected Lesson Plan's Header.

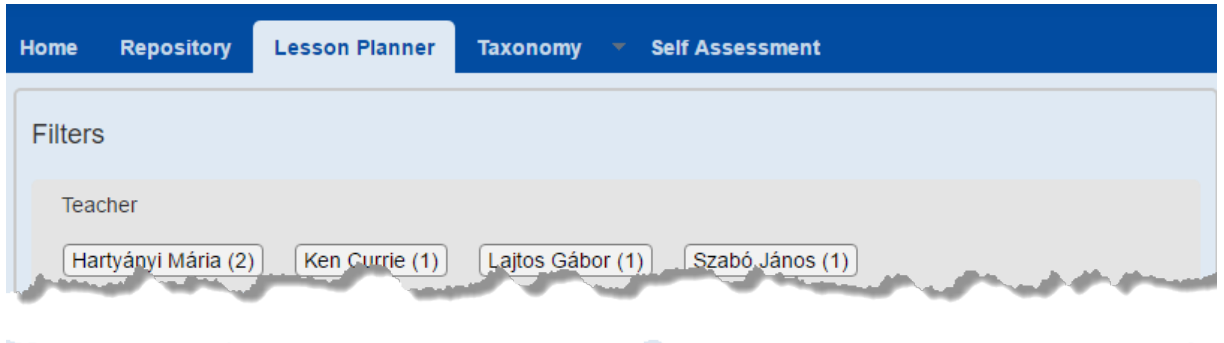

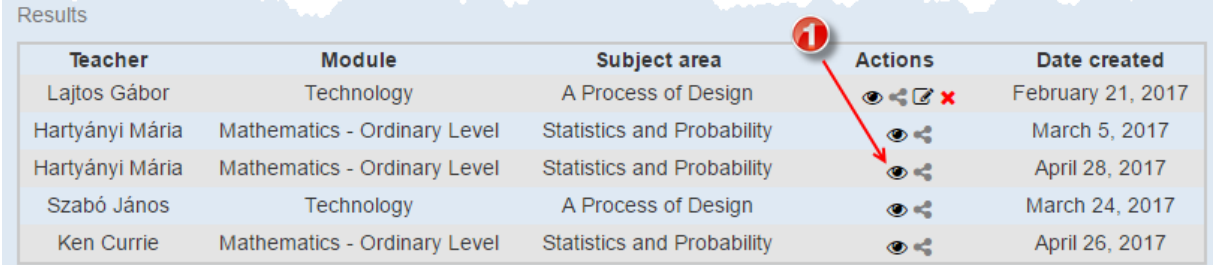

#### **Step 2**

Click on the *Print* icon of the selected Lesson Plan at the bottom of *Header* page to print it.

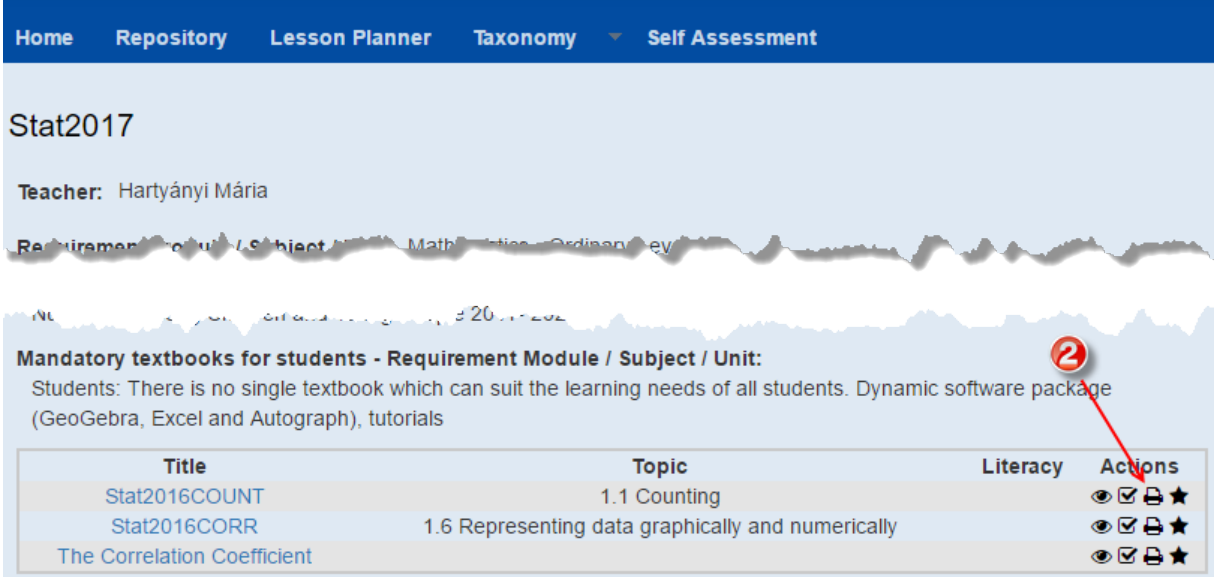

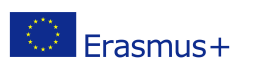

An exported version is available as a Word document (.doc or .docx file), which can be edited before printing. The downloaded document includes both the *Header* and the details of the Lessons.

#### **Step 3**

Save as a Microsoft Word document.

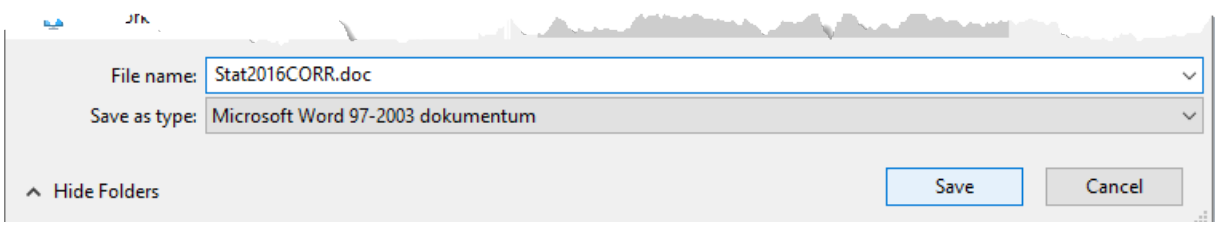

#### **Step 4**

After editing it with Microsoft Word, just *save* and/or *print* the document.

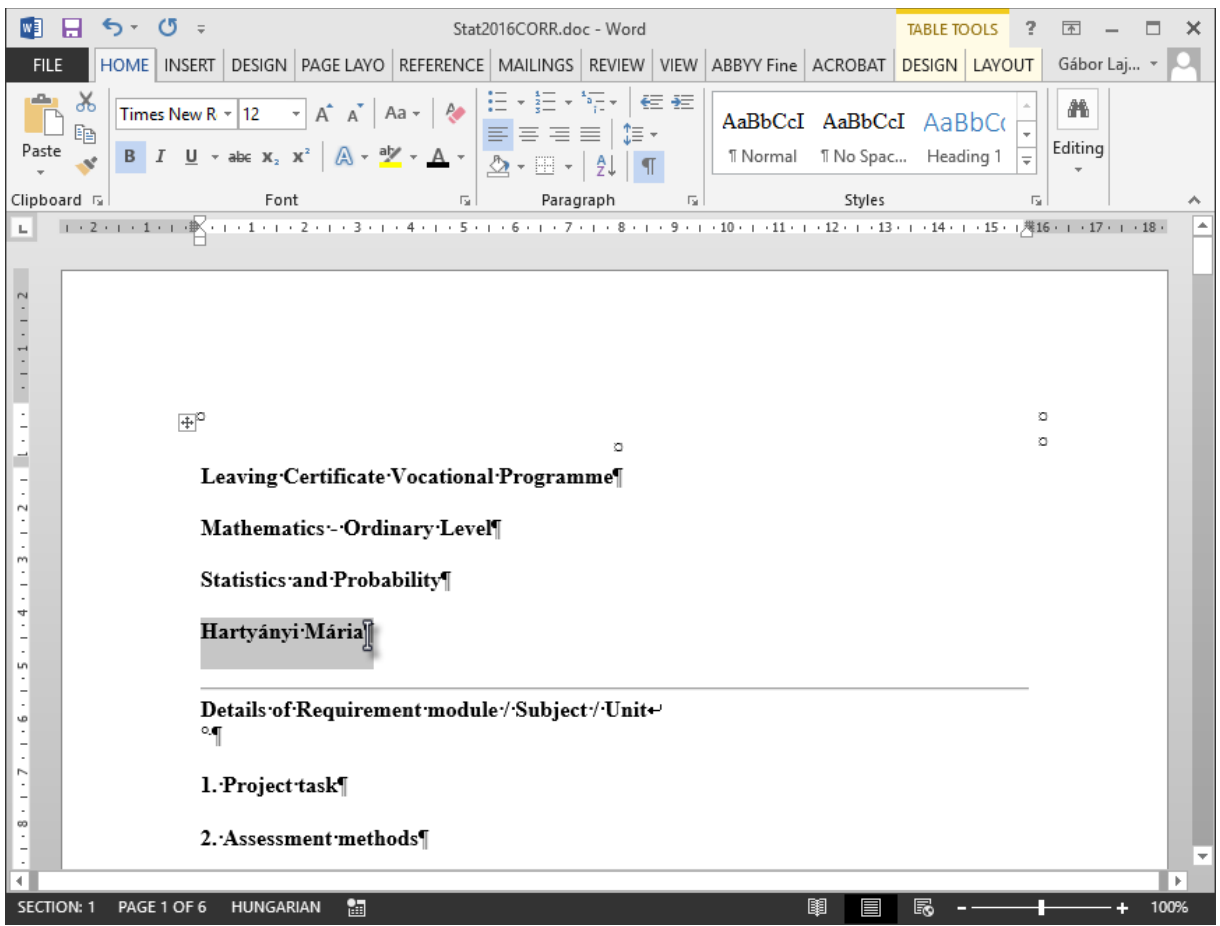

#### **Structure of printable lesson plan**

Printable versions are made up of three separately identifiable components (separated from each other by red lines in the model below).

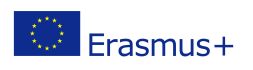

Sections 1-9 contain the common areas of the Lesson Plans that relate to the same *Subject Area*, followed by specific details of a particular lesson after section 9.

**Leaving Certificate Vocational Programme**

**Mathematics - Ordinary Level**

**Statistics and Probability**

**Hartyányi Mária**

**Details of Requirement module / Subject / Unit** 

#### **1. Project task**

#### **2 Assessment methods**

Assessment for certification (Leaving Certificate Mathematics) will be based on the aim, objectives and learning outcomes of the syllabus. Ordinary level is a subset of Higher level. Assessment components At Ordinary level and Higher level there are two assessment components

• Mathematics Paper 1

• Mathematics Paper 2

Each paper will contain two sections - A and B.

- Section A will address core mathematics topics, with a focus on concepts and skills.
- Section B will include questions that are context- based applications of mathematics.

General assessment criteria A moderate level of achievement in Mathematics is characterised by a demonstration of a broad knowledge and good understanding of mathematics as described by the learning outcomes associated with each strand. The learner is able to make deductions with some insight even in unfamiliar contexts and can move between different forms of representation in most situations. When investigating problems of moderate complexity, the learner recognises pattern structures, describes them as relationships or general rules and draws conclusions consistent with findings. The learner successfully selects and applies skills and problem solving techniques. The learner presents a reasoned justification for the method and process and provides an evaluation of the significance and reliability of findings.

#### **3. Materials / tools**

Dynamic software package (GeoGebra, Excel and Autograph) Online resources on the Project Maths website, A mathematical instruments set. ProjectMaths Videos: https://www.youtube.com/channel/UCZ1HjXWy97tf-8u1tlJ5yuA

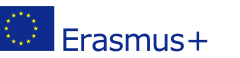

#### **4. Bibliography for teachers**

Teachers: Mathematics Syllabus FOUNDATION, ORDINARY & HIGHER LEVEL For examination from 2015 TEACHER HANDBOOK Senior Cycle Ordinary Level 5th & 6th year, Based on the 2015 syllabus The National Strategy to Improve Literacy and Numeracy among Children and Young People 2011- 2020 Students: There is no single textbook which can suit the learning needs of all students.

#### **5. Textbooks for students**

#### **6. Examples for final assessments of students performance**

#### **Details of Subject area / Strand**

#### **7. Aims, objectives, learning outcomes**

The aim of the probability unit is two-fold: it provides certain understandings intrinsic to problem solving and it underpins the statistics unit. It is expected that the conduct of experiments (including simulations), both individually and in groups, will form the primary vehicle through which the knowledge, understanding and skills in probability are developed. References should be made to appropriate contexts and applications of probability. The students should be able to explore patterns and formulate conjectures to explain findings to justify conclusions to communicate mathematics verbally and in written form to apply their knowledge and skills to solve problems in familiar and unfamiliar contexts

#### **8. Prior knowledge**

Please define the prior knowledge needed to the lesson.

#### **9. Cross-curricular links**

Design and Communication Graphics Home Economics Geography Business Studies (accounting, marketing, inventory management, sales forecasting and financial analysis)

**Details of the lesson**

**Grade:** 13 (age 19)

**Type of lesson:** Introduction to new materials

**Topic:** 1.4 Statistical reasoning with an aim to becoming a statistically aware consumer

**Subtopic:**

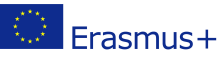

Situations where statistics are misused and learn to evaluate the reliability and quality of data and data sources. Different types of data.

#### **Goals and task of lesson:**

Goals broad statement of learning outcomes. Objectives describes a direction for a student acquiring the new knowledge, skills and competences.

#### **Learning outcomes:**

To help students to understand the concept of regression

#### **Skills:**

Communication and collaboration

#### **Personal competences:**

Communicating

#### **Didactic tasks:**

building student self esteem

#### **Teaching materials:**

CorrelactionCef

**Date created:** March 23, 2017

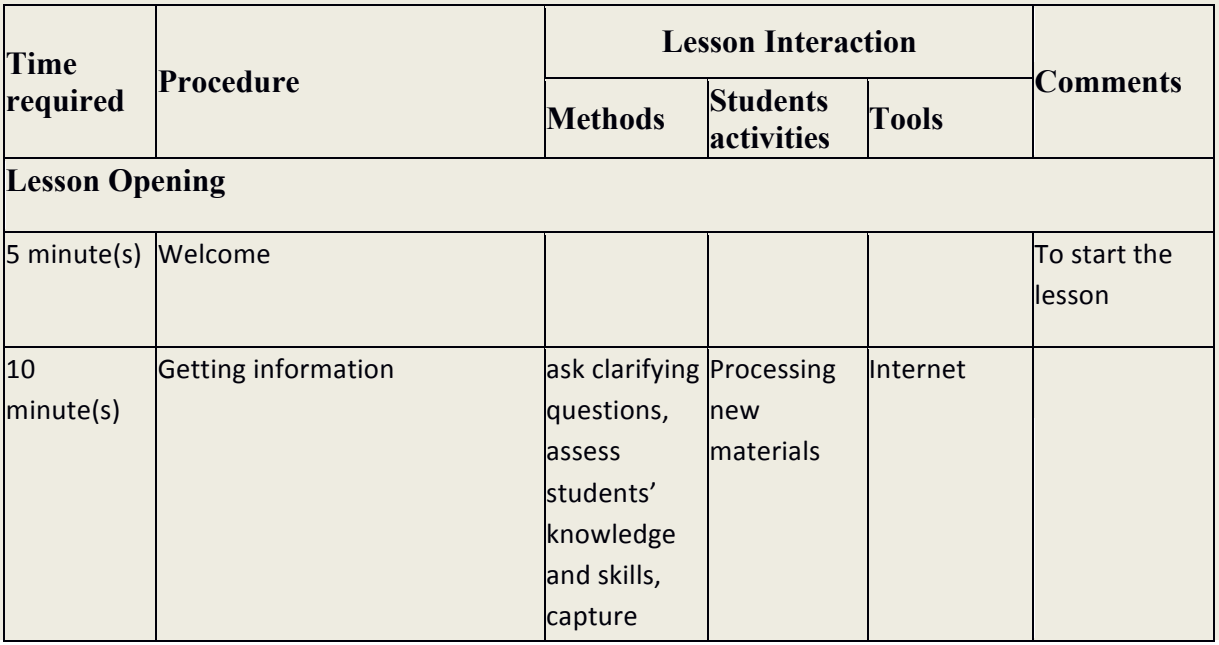

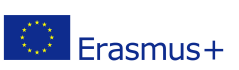

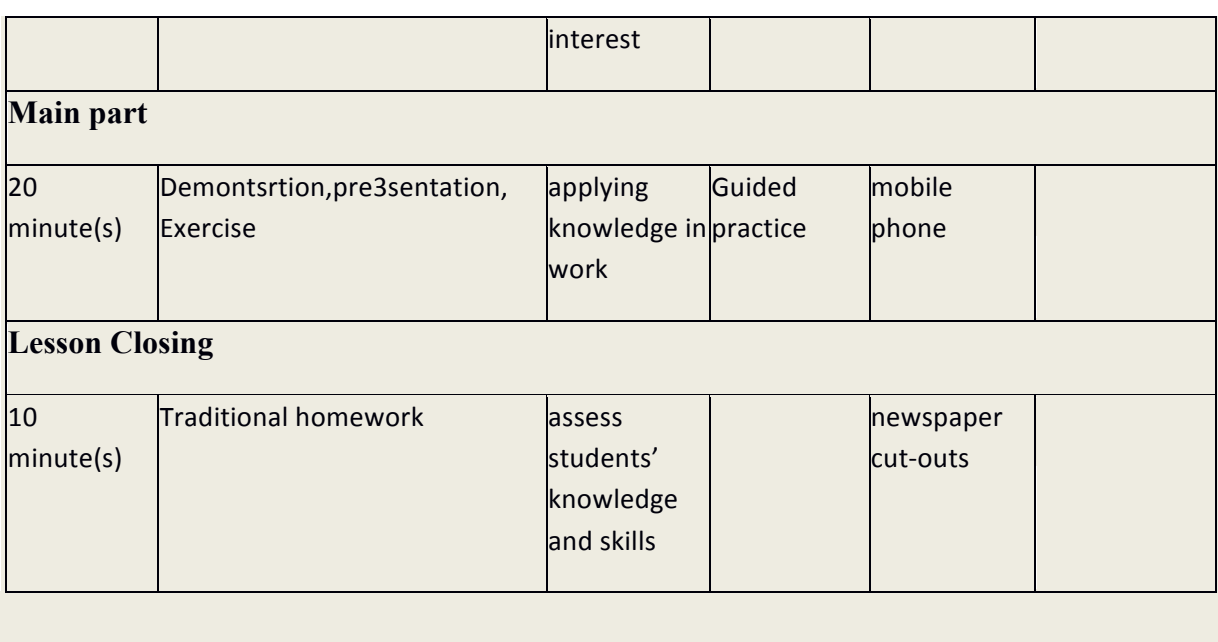

**Approved by:** 

## **Evaluation of the Lesson**

The Lesson Planner provides options for evaluating Lesson Plans by the owner or by others. The Toolkit links to a self-assessment form, in case of evaluating own Lessons, or to an external assessment form to evaluate others' Lessons. Completed evaluation forms are stored in the system for later review.

#### **Self-assessment**

#### **Step 1**

To choose one of your own Lessons for evaluation, click on the *View* then on the *Evaluate* icons.

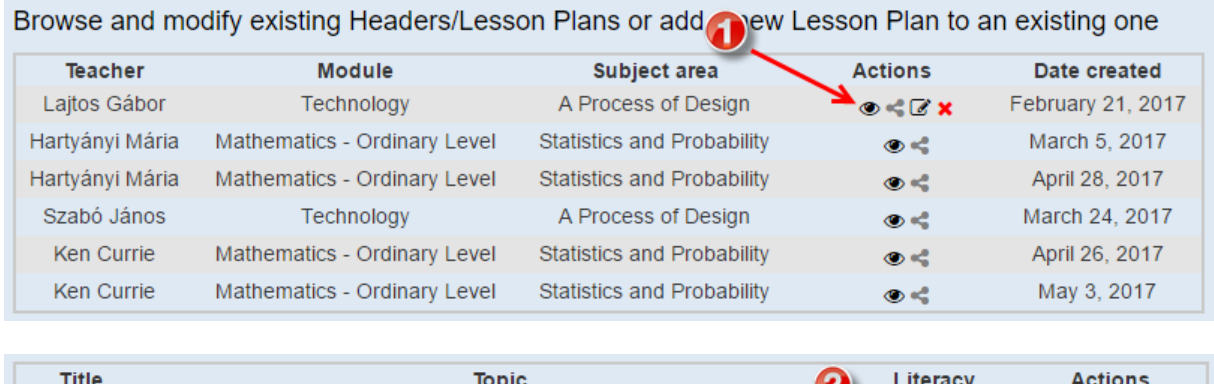

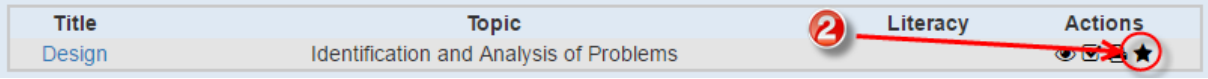

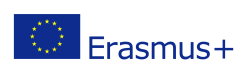

**Submit** 

#### **Step 2**

The Title Row will be filled automatically. After filling out the rest of the evaluation form click on Submit to activate it.

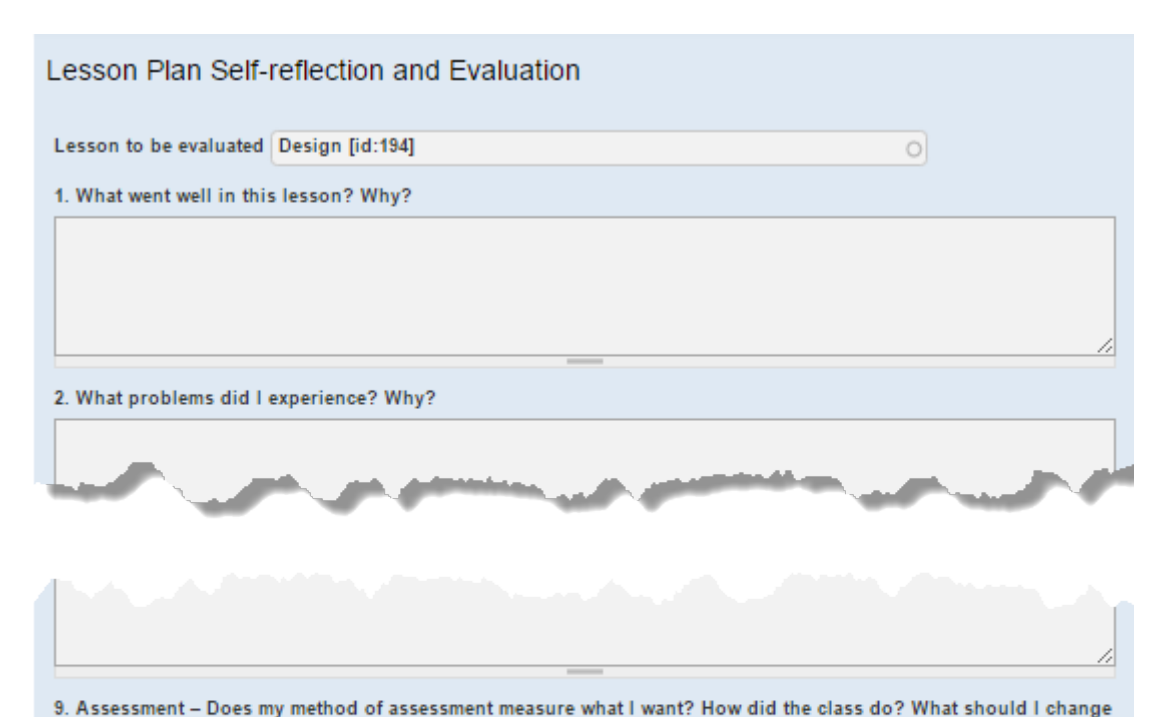

#### **External assessment**

#### **Step 1**

for next time?

Choose a Lesson produced by someone else for evaluation by clicking on the *View* then the *Evaluate* icon.

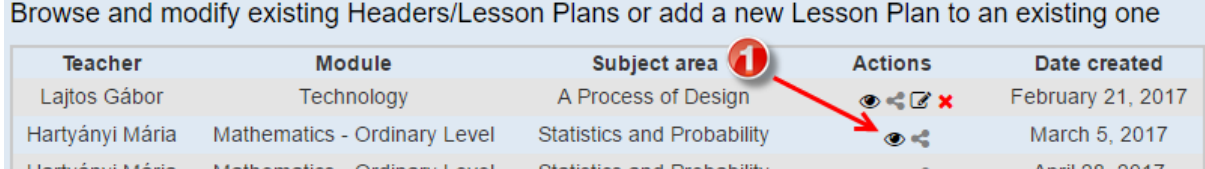

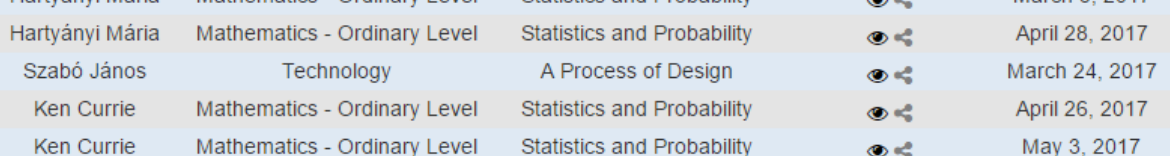

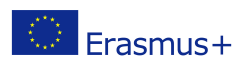

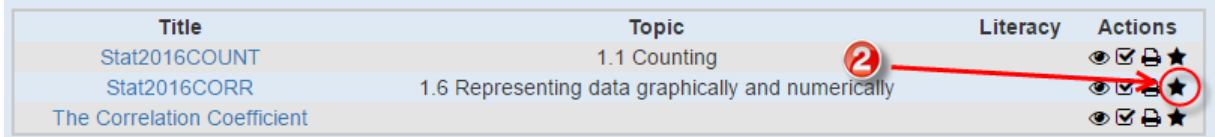

The Title Row will be filled automatically. After filling out the rest of the evaluation form click on Submit to activate it.

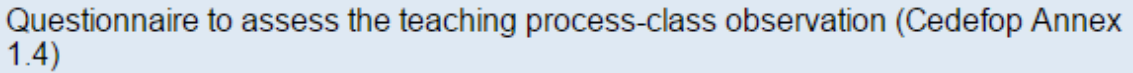

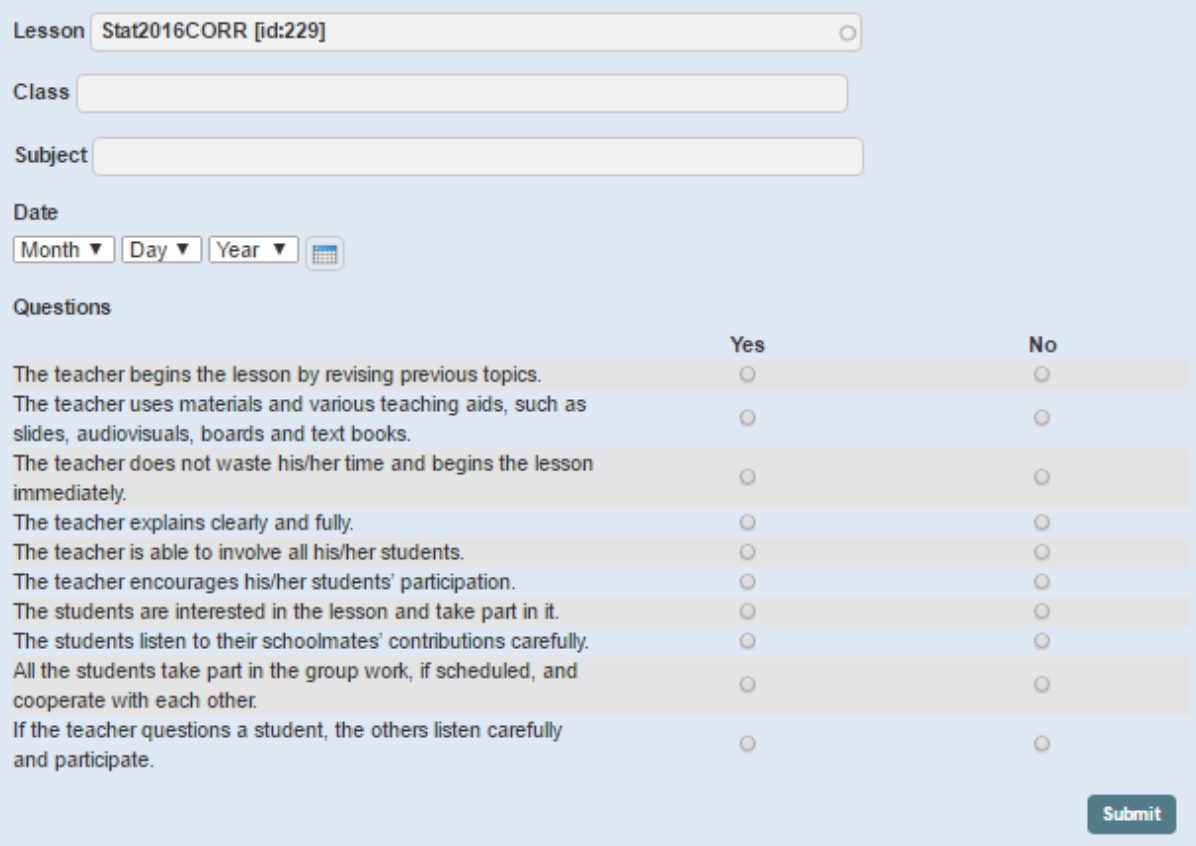

### **View of evaluations**

#### **Step 1**

Click on *View* icon of the appropriate Lesson row to view/edit an evaluation. This *View* icon will only be available if the owner has given the appropriate permission.

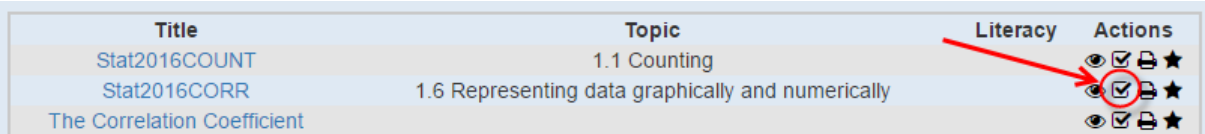

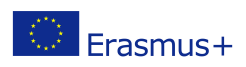

## **Repository**

The *Repository* is a database of Learning Objects, created by teachers for use in the classroom, for sharing with other teachers, and for reuse in subsequent semesters. All standard file types (docx, xls, giff, png, mov, pptx, avi, etc.) and links to external resources can be uploaded into the repository.

EQOS will help you to browse the repository for digital content relevant to your Lesson. Content is categorized by attaching meaningful tags to items.

Buttons representing some of these tags are made available on the right side of the screen, making the searching of objects fast and easy.

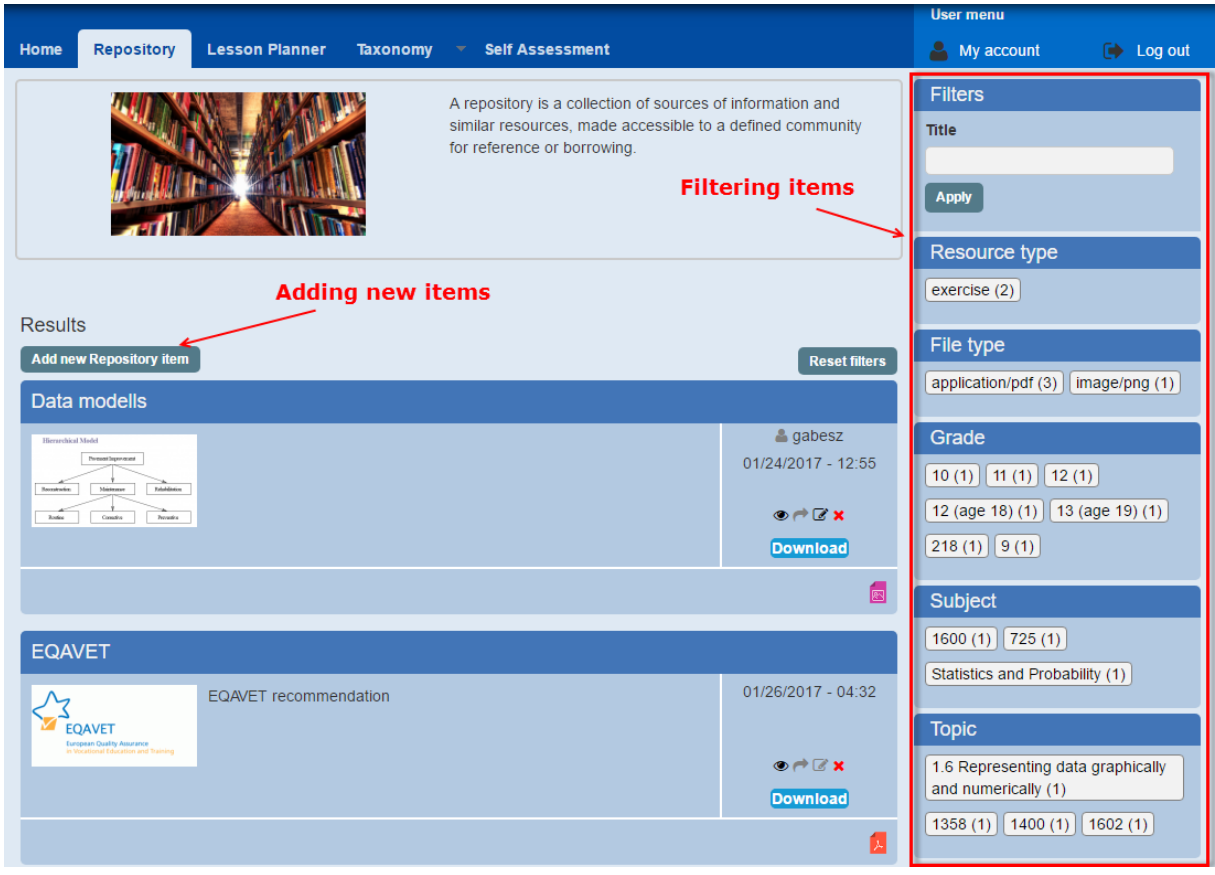

### **Adding new Repository Item**

#### **Step 1**

Click *Add new Repository item*

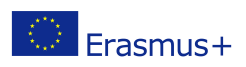

Fill out the header for the Repository item (Name, Body, Cover image).

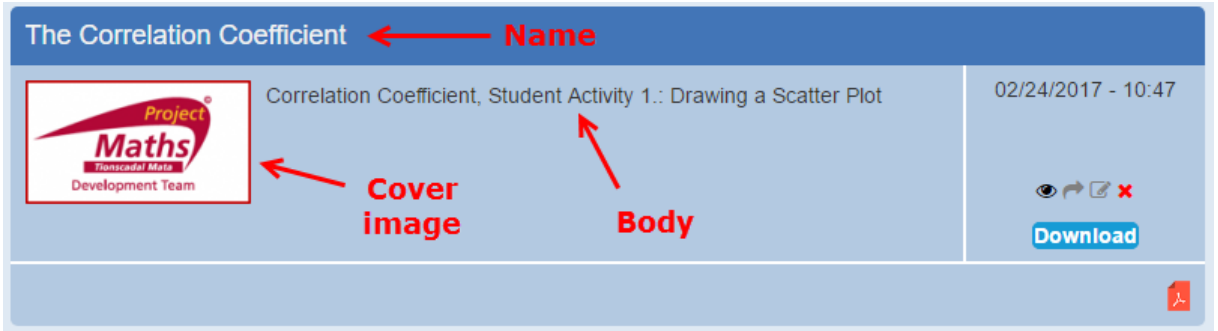

Names given to the Learning Objects can be used to search for them when creating a Lesson Plan. Use the "Name" field.

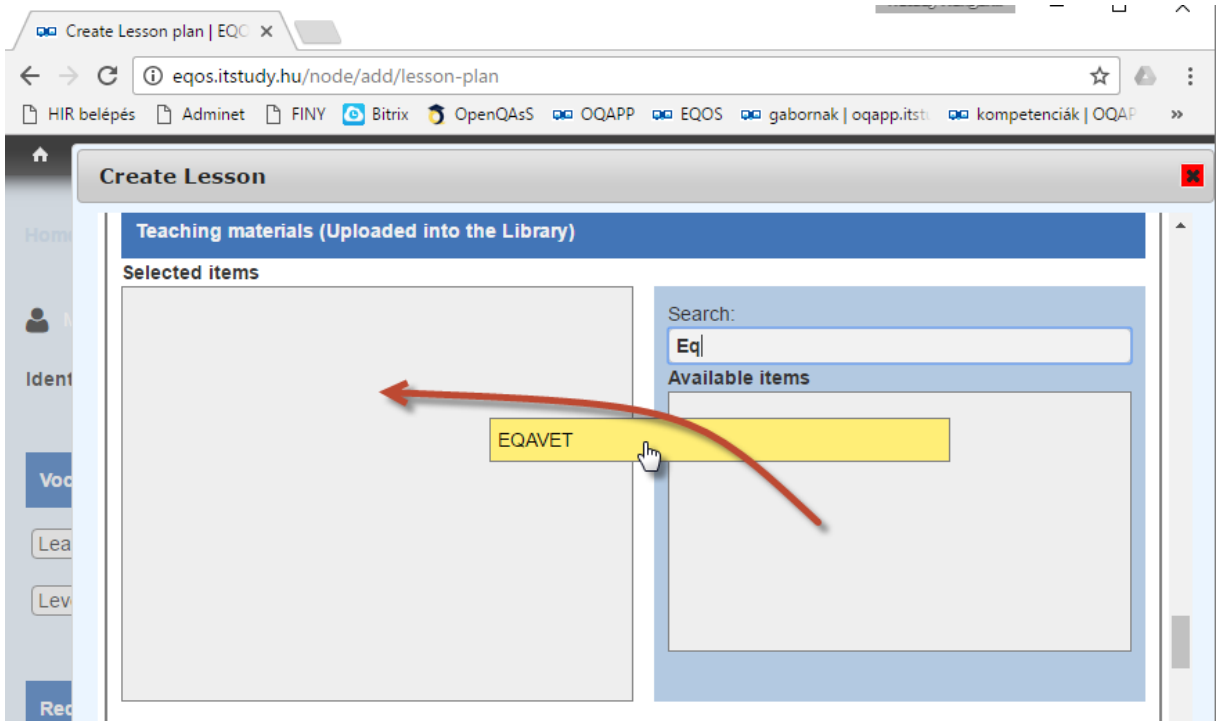

#### **Step 3**

Upload the Learning Object files

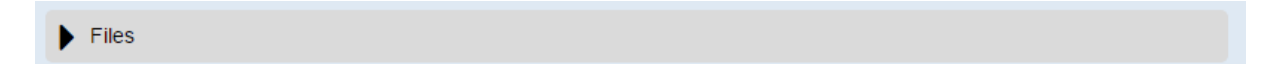

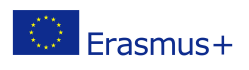

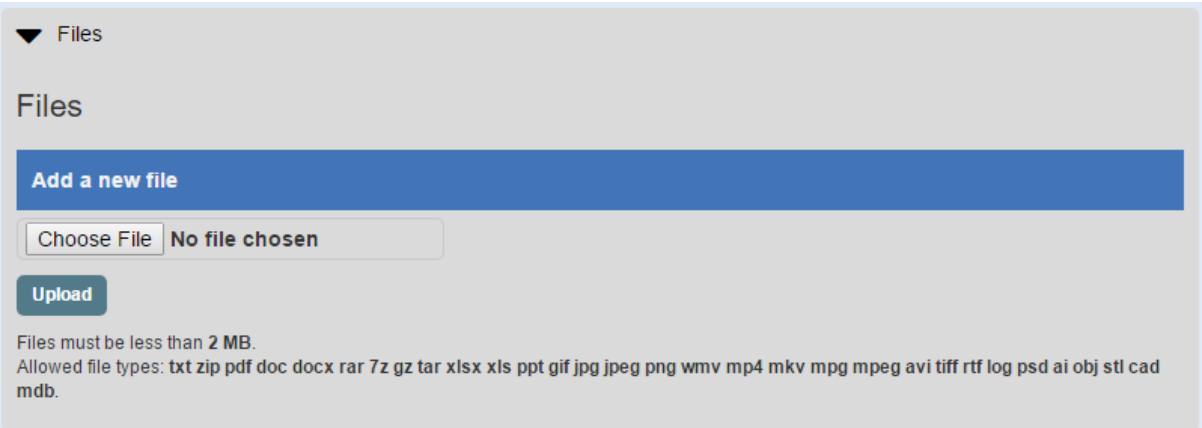

Add meaningful and appropriate tags

Tags helps you to categorize the items in the repository, supporting subsequent searching for specific Learning Objects.

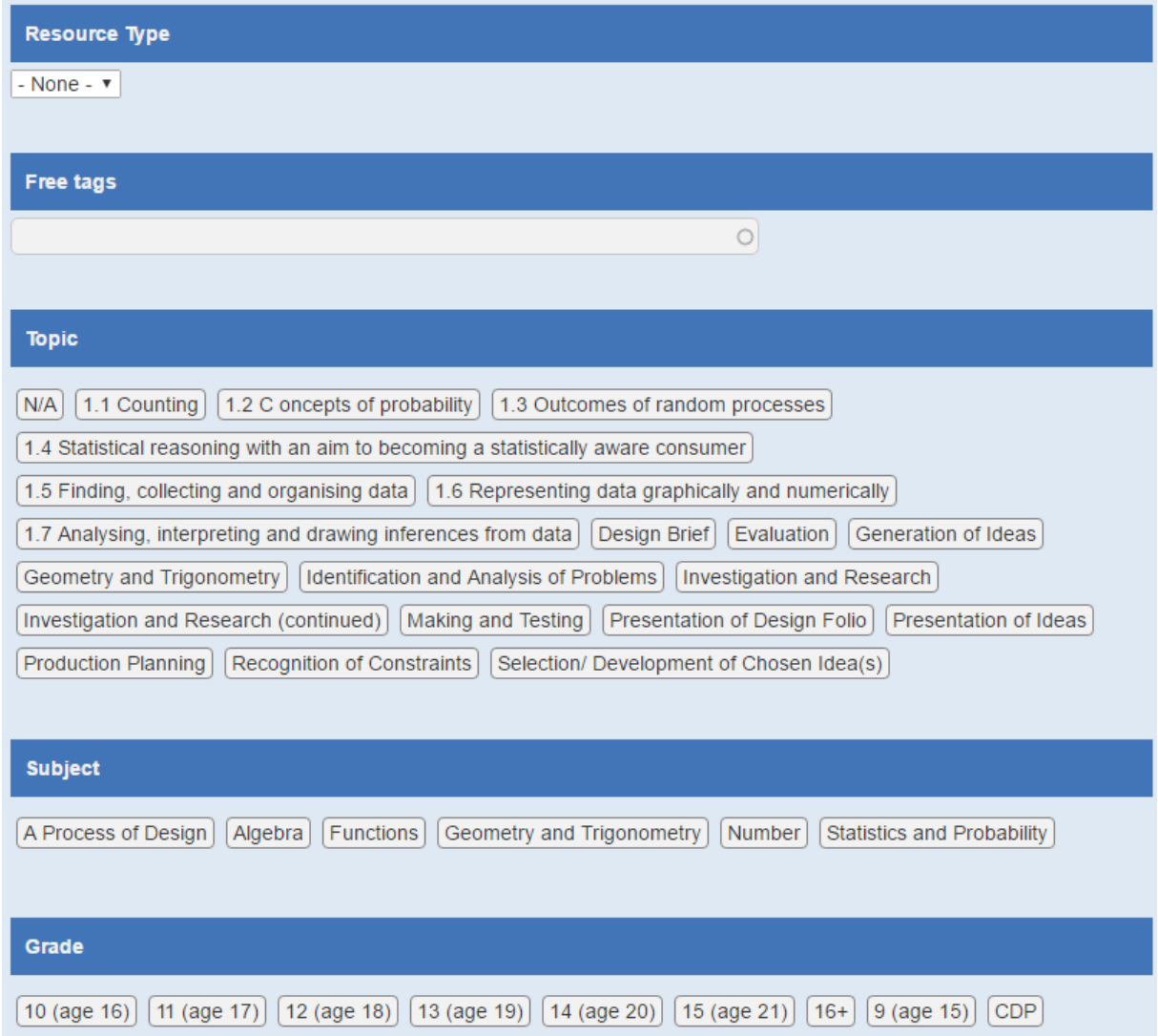

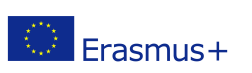

#### Step 5 Save

## **Taxonomies**

One of the most valuable aspects of the Lesson Planning module is that *lesson plans* are based on national standard curricula. The content of these standards (aims, learning outcomes, subjects, suggested tools and pedagogical methods, etc.) are uploaded into the system in the form of taxonomies. The taxonomies are simple vocabularies, capturing all the necessary information describing the standard curricula/syllabus, e.g. subjects, skills, topics etc. They are organised into a hierarchical structure: the module includes subjects; subjects include topics and subtopics; knowledge, skills and competences are attached to these.

It takes significant effort to capture the components of these taxonomies. However this is only done once, and teachers are then provided with all the information they need to help create Lesson Plans that conform to the national standard curricula.

#### **Taxonomy Manager**

The Taxonomy Manager (selected from the Menu command in the main menu) is a simple tool for entering the content of the standard into predefined taxonomies. You can add and edit new vocabularies, but it takes effort to define a new one. At present you are asked to work with the existing ones.

Note: Currently this tool is a prototype, and it contains some elements with specified in CAPITALS - these are not used now.

#### Add new vocabulary I Edit vocabulary settings

#### Vocabularies

- Teacher
- Course
- Requirement module
- $\bullet$  Grade
- Subject
- $\bullet$  Tasks
- Knowlegde
- $\bullet$  Skills
- Competence
- Topics
- Library item
- $\bullet$  Methods
- Resource Type • Working forms
- Literacy
- Didactic tasks
- $\bullet$  Tags
- Tools
- Type of lesson
- FORUMS
- DEVELOPMENT FIELD
- FACULTY
- FIELDS OF EDUCATION
- . GOALS AND TASKS OF LESSON
- OBJECTIVES
- POSITIVE TERMS
- $\cdot$  SCHOOL
- TEACHERS GROUP

#### **Adding new elements to existing taxonomies**

Click the name of the taxonomy you want to update. You will see a submenu similar to this:

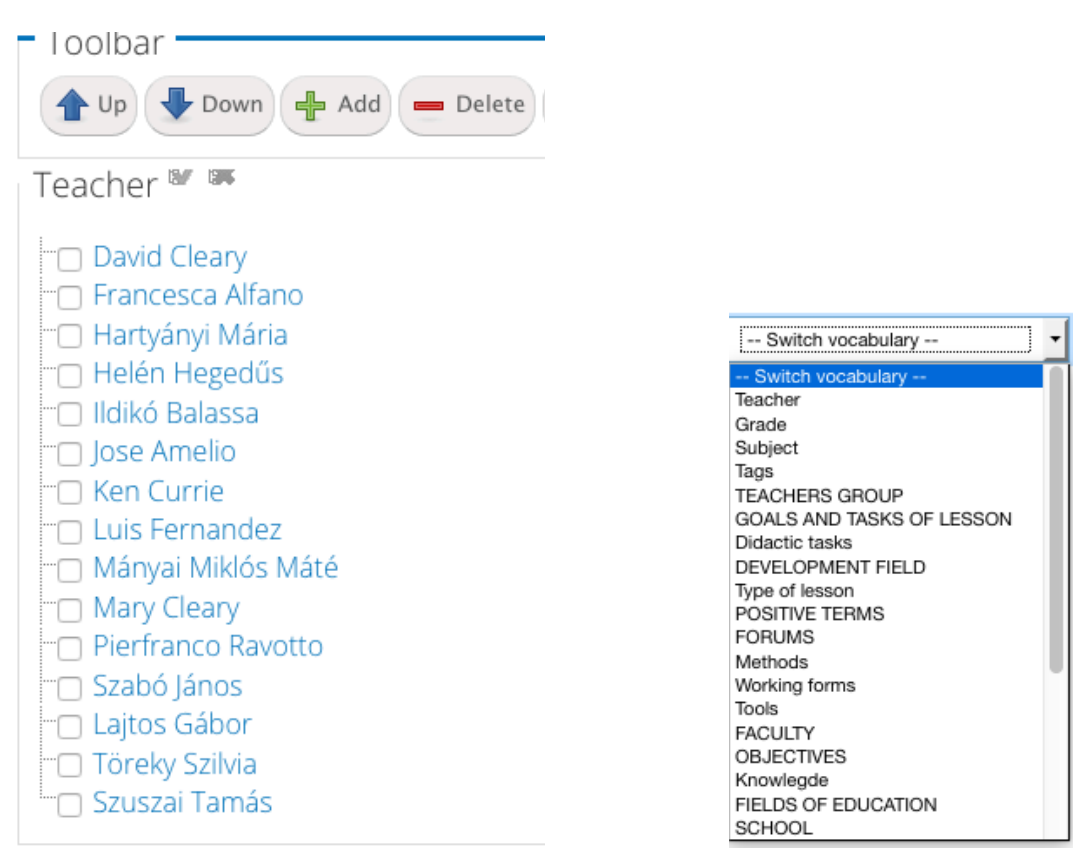

This example is about updating the taxonomy for "Teacher" elements. Teacher names are already in the list. The editing options (Up, Down, Add, etc.) enable you, via a drop-down menu, to add/select/move another taxonomy element. Selecting the  $+$  *Add* button presents a 'Terms' input area where you can add one or more teacher names.

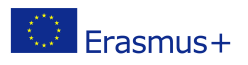

#### OpenQAsS 2014-1-HU01-KA202-002356

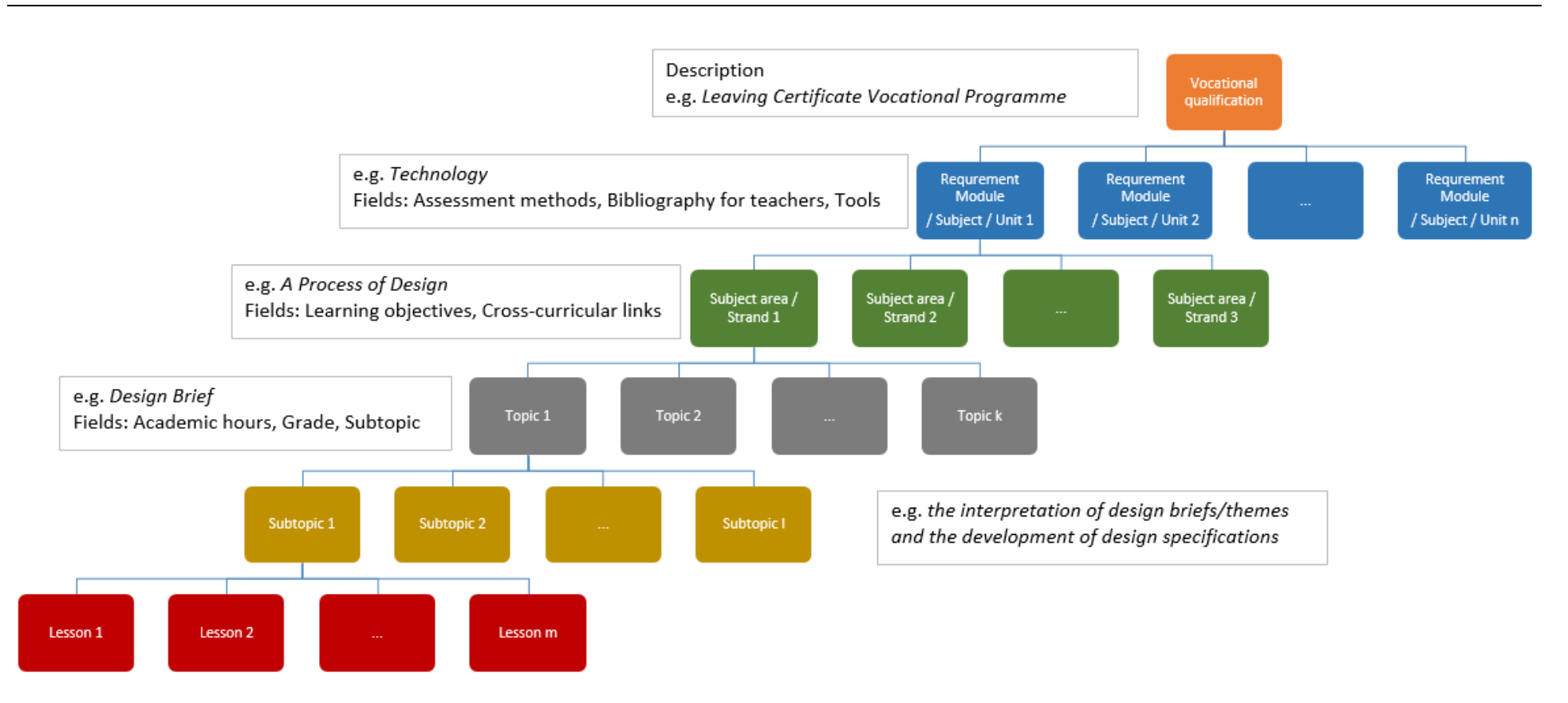

#### **Building up a standard curriculum in the Taxonomy Manager**

If you want to upload a standard curriculum/syllabus, you have to work 'upside-down' entering the name of the certificate into the taxonomy under "Certificate".

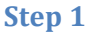

Choose the taxonomy "Certificate" and add a new name: e.g. Leaving Certifica Programme

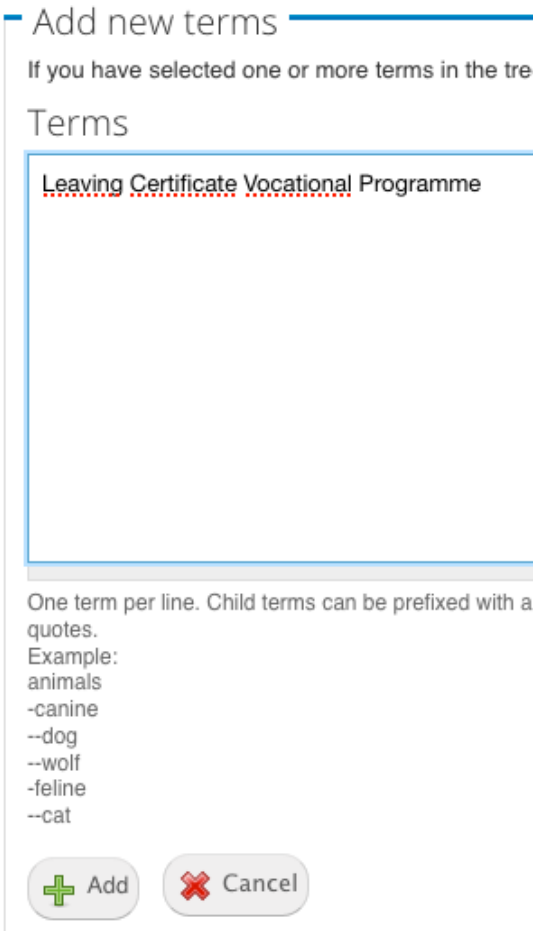

Click on the *+ Add* button below the textbox!

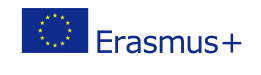

Click on title of the new Taxonomy term then fill out field *Description*.

<sub>r</sub> Certificate <sup>w</sup> <sup>\*</sup>

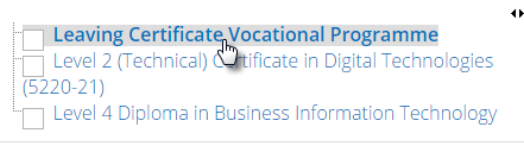

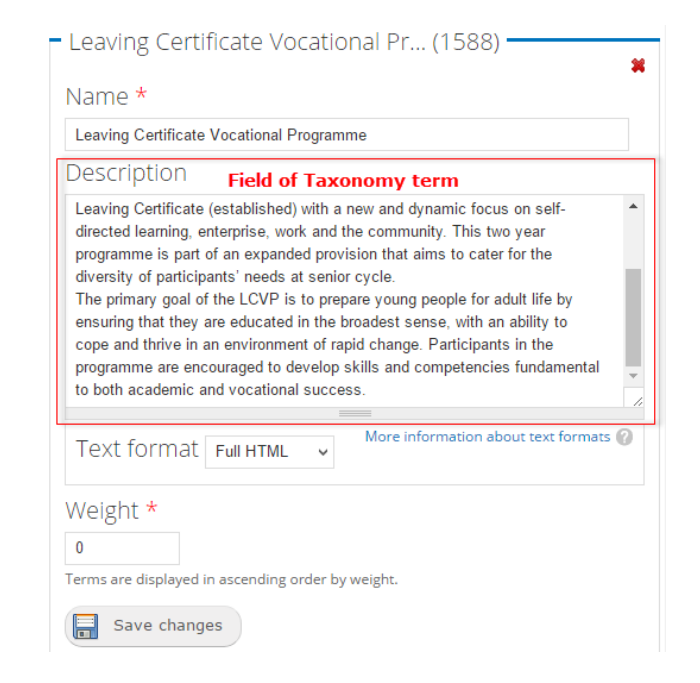

Click on the *Save changes* button below the textbox!

#### **Step 3**

Choose the *Requirement module/Subject/Unit* element from the list 'Switch vocabulary' at the top right corner of the screen.

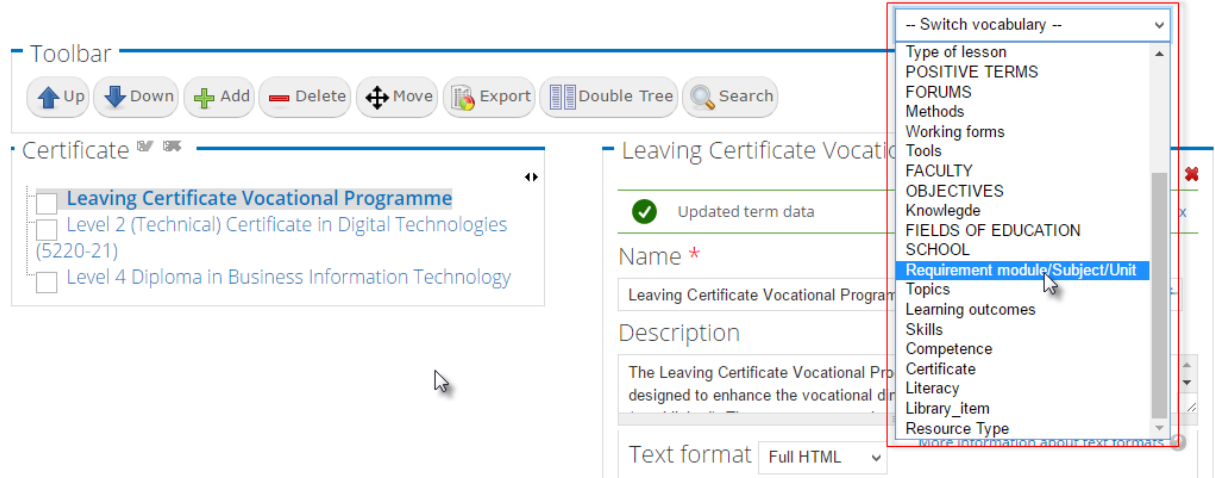

#### **Step 4**

Add a new element to *Requirement module/Subject/Unit* taxonomy (e.g. Technology) and fill out the fields: *Description, Assessment methods, Bibliography for teachers, Materials/Tools* that relate to *Vocational qualifications*.

#### Step 5

Repeat steps 1-4 to define taxonomy elements for *Strand* and *Topic*.

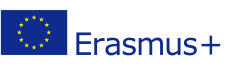

## **Annex 1 – Data description based on the taxonomies**

The following figure provides an overview of which structural elements provide the source of data for fields in the Lesson Planner.

**[taxonomy term –** *Certificate***]**

**[taxonomy term –** *Requirement module/Subject/Unit***]**

**[taxonomy term –** *Teacher***]**

Details of Requirement module / Subject / Unit

#### **1. Project task**

**[free text]**

### **2. Assessment methods**

**[taxonomy term -** *field of Requirement module/Subject/Unit taxonomy***]**

#### **3. Materials / tools**

[taxonomy term - *field of Requirement module/Subject/Unit taxonomy*]

#### **4. Bibliography for teachers**

[taxonomy term - field of Requirement module/Subject/Unit taxonomy]

#### **5. Textbooks for students**

**[free text]**

### **6. Examples for final assessments of students performance**

[free text in printed version]

**Details of Subject area / Strand** 

### **7. Aims, objectives, learning outcomes**

**[taxonomy term -** *field of Subject Areas/Strands taxonomy***]**

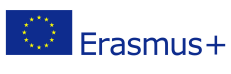

#### **8. Prior knowledge**

**[free text]**

#### **9. Cross-curricular links**

**[taxonomy term -** *field of Subject Areas/Strands taxonomy***]**

**Details of the lesson** 

**Grade: [taxonomy term –** *Grade***]**

**Type of lesson: [free text]** 

**Topic: [taxonomy term –** *Topic***]**

**Subtopic:**

**[taxonomy term -** *field of Topic taxonomy***]**

**Goals and task of lesson:**

**[free text]**

**Learning outcomes:**

**[taxonomy term -** *field of Subject Areas/Strands taxonomy***]**

**Skills:**

**[taxonomy term –** *Skills***]**

**Personal competences:**

**[taxonomy term –** *Competence***]**

**Didactic tasks:**

**[taxonomy term –** *Didactic tasks***]**

**Teaching materials:** 

**[free text]**

**Date created: [date]**

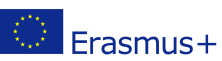

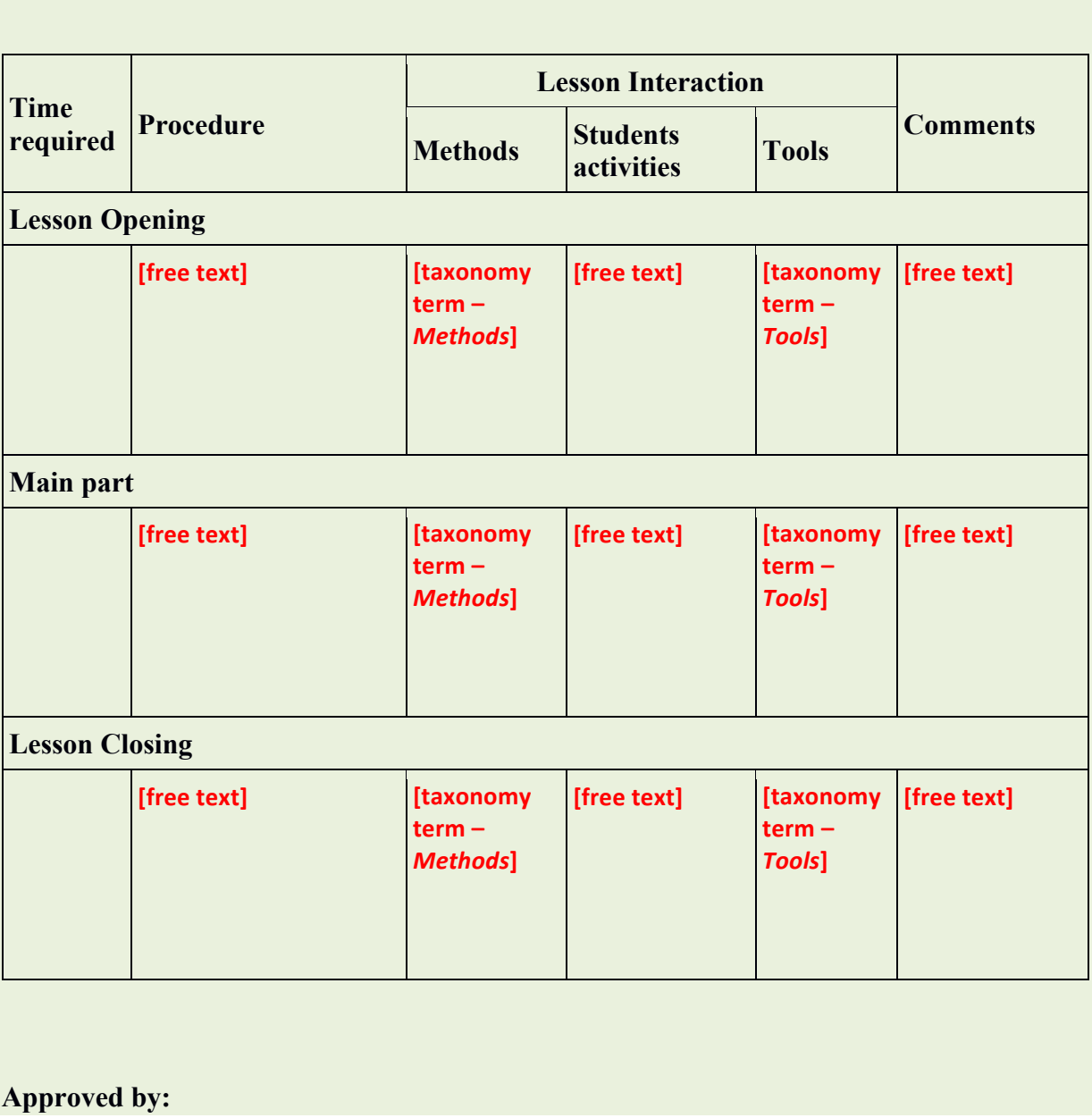

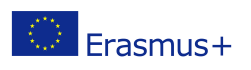